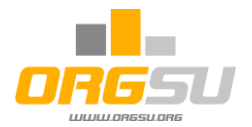

# **Event Organiser Handbook**

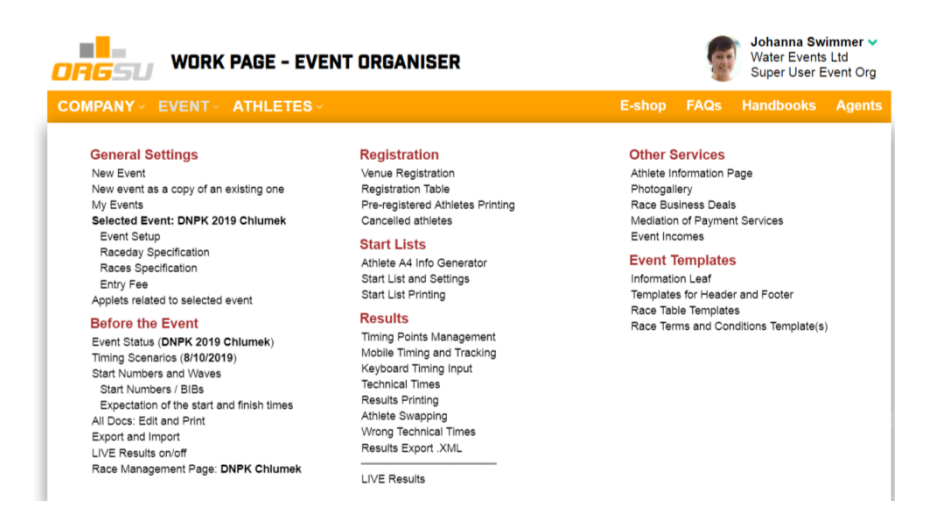

#### Release Information

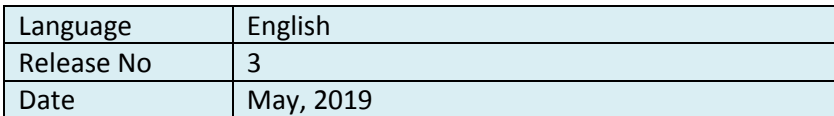

The Handbook refers to other specialized documents. Look for these manuals in the admin section 'Handbooks'.

*Apart from references to actual persons, companies or entities, all names, companies, races and venues in this handbook are fictitious and used for illustrative purposes only.* 

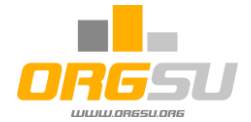

#### **Introduction**

ORGSU helps the Event Organiser to prepare and produce an Event, no matter the type or size of sport. This handbook discusses the main steps from event inception and set-up through to final official results publishing and delivery to the series. In combination with the system menu and descriptions, this handbook provides all relevant information for users.

#### **Orgsu home page on [www.orgsu.org](http://www.orgsu.org/) brings all important features:**

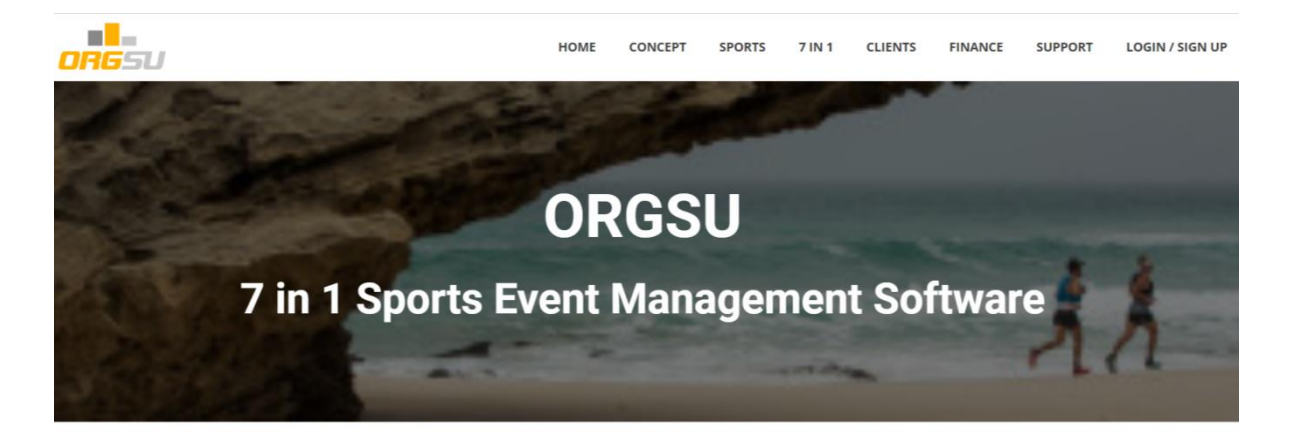

#### The only all in one solution in the world

ORGSU technology is the ultimate solution for administration of any sporting event. Whether it might be running, cycling, triathlon, team adventure races - ORGSU has it covered. The software integrates modules such as online

As the system is relatively complex and contains many functions, the overall flow-chart will help you to navigate the environment, from **physical admin user registration to the Race Results.** So this is not a handbook for athletes. If you are looking for the athlete services go to the page <http://www.orgsu.org/athlete-login-and-profile> please.

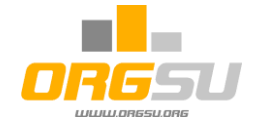

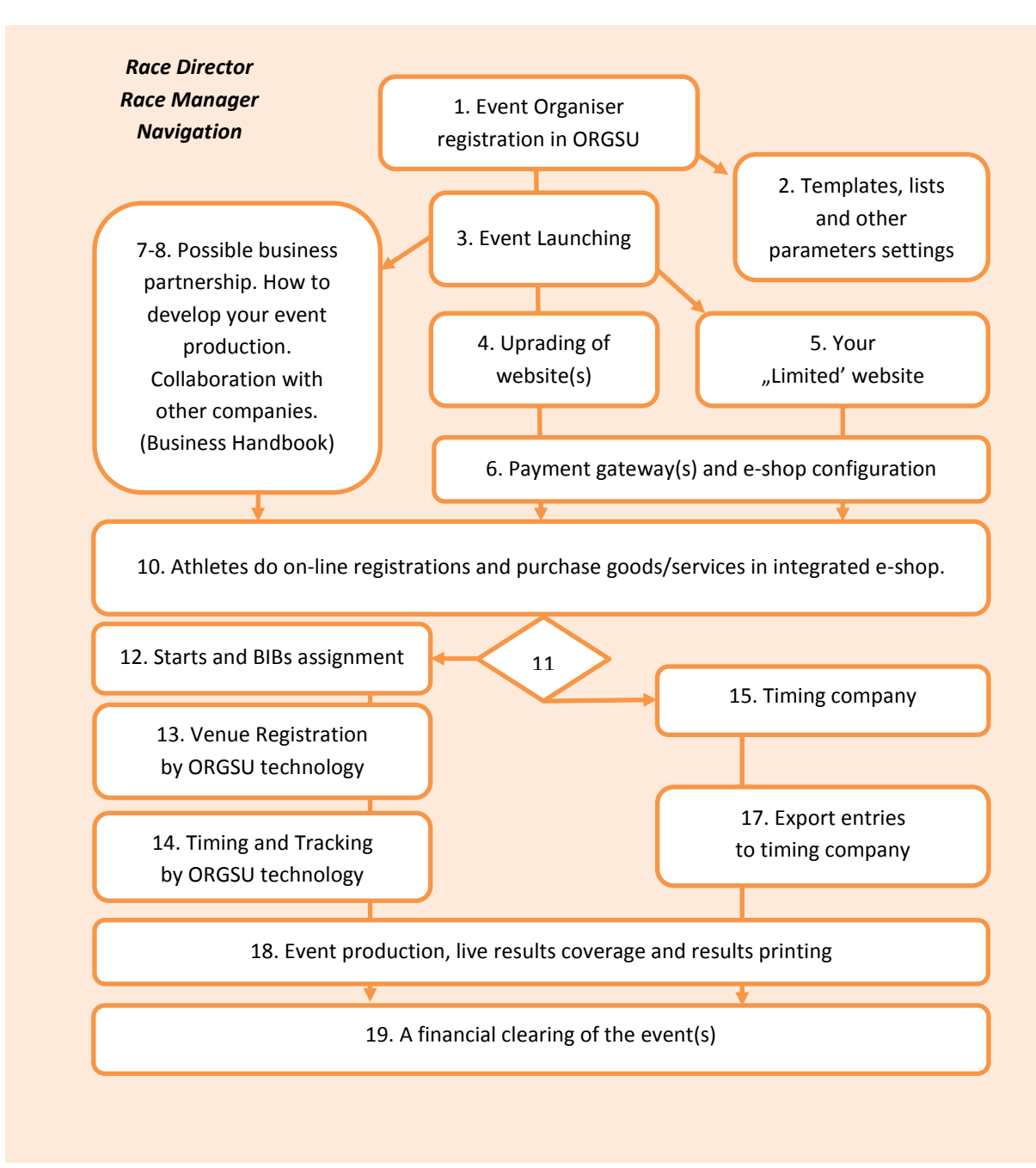

The numbers in the picture above refer to the numbers of the chapters below:

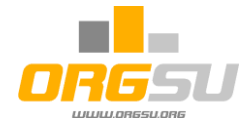

# **1. Administrator registration and general instructions**

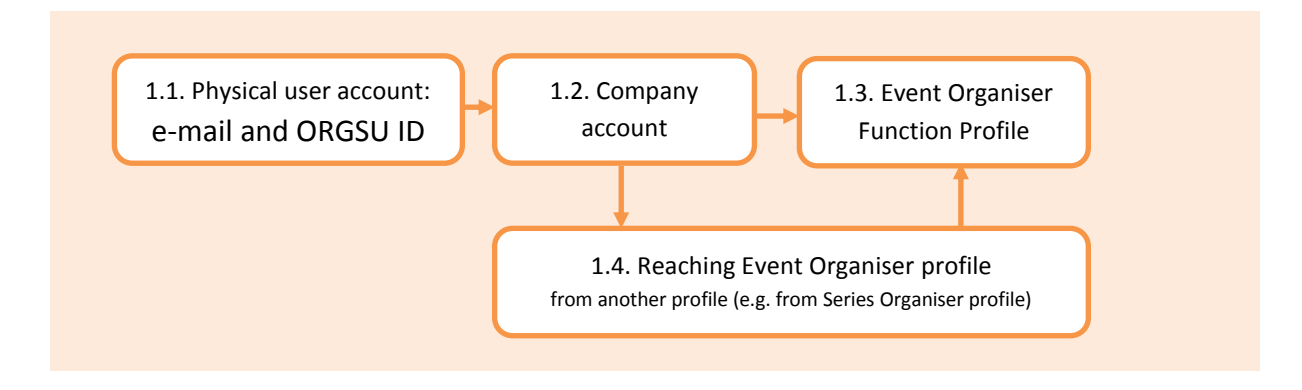

There are two types of accounts within the ORGSU system:

- 1.1.Physical user account. One physical user (administrator) can be assigned to one or more company profiles in one or more company crew roles. The area, country and language of a physical user are displayed on the upper system status line. The user name and actual assignment to the company are displayed on the right upper part of every system page. Physical user can change his/her profile information and login assignment by clicking that information box.
- 1.2. Company account. A few details must be filled in (company name, country, ...). The system registers every company in at least one company function profile.
- 1.3.Event Organiser Profile. The most important section is the last wizard page, where the e-contract with ORGSU Ltd is accepted. Without a contract, most of the system functions are blocked. Full system functions are accessible when the ORGSU Licence for the given company profile is purchased. On every system page, the Licence status is indicated by the dot on the right upper corner (Green / Orange / Red).
- 1.4.Existing user of e.g. Series Organiser may also add the Event Organiser Profile for his/her company by clicking **Company - Other available Profiles**.

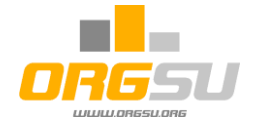

The completion of the last wizard step is an electronic 'signing' of the contract with Orgsu Ltd. Please read the [Terms and Conditions](http://www.orgsu.org/terms) before signing this contract.

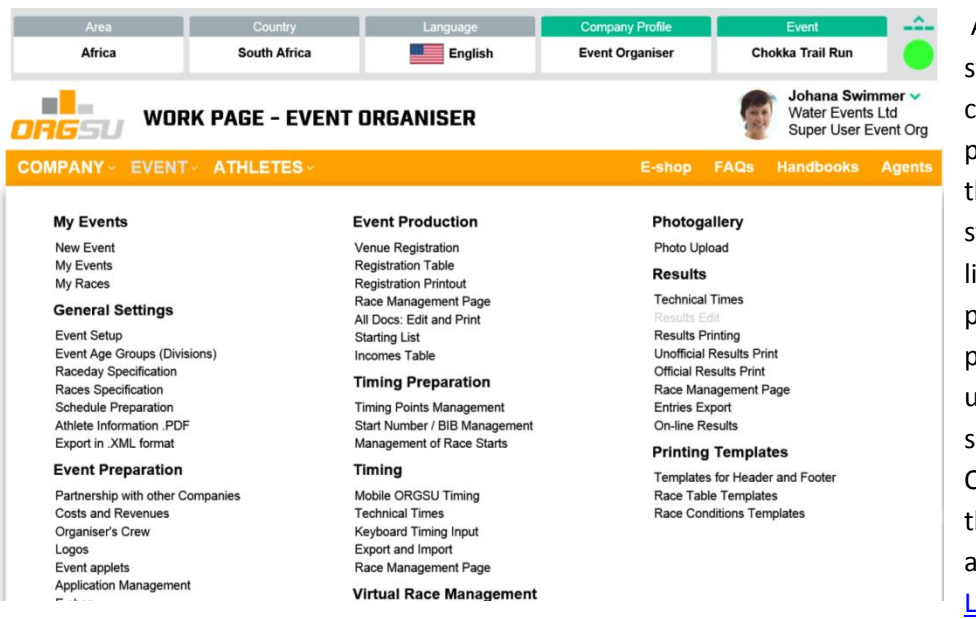

As you can see, the system shows a company functions profile in the box in the right upper status line. The licence for this profile has been purchased, so the upper right corner shows a green dot. One can operate the system without licence, read the icence policy here.

Licence for this profile might be purchased in **Company – Licence** menu. Once Event Organiser profile has been registered and the licence purchased, the user will be able to operate all the system functions.

By clicking onto the user name info box short menu will appear: **Change Company profile** allows to the physical user change the company or its function profile. Also it allows to the physical user change his/her personal role profile in a given company. One physical user can be assigned to several roles in the company function profile. **Log out** button logouts the physical user out of the

vonanna ownnmer v Change Company Profile Log out User Profile Setting Settings

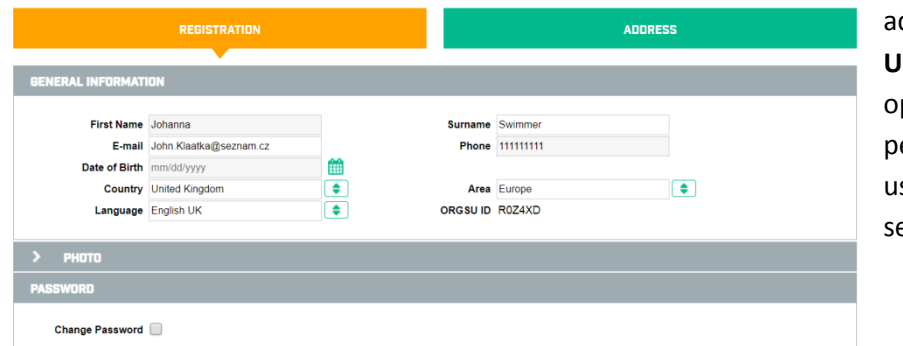

dministration. **User Profile Settings** pens the page of the personal data information, ser photo and password ettings:

The Settings button runs single page with some technological settings:

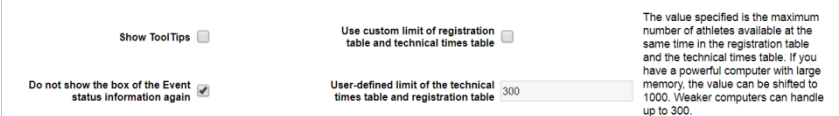

The choice **'Do not show the box of the Event status information again'** affect the behaviour of the information

box on the page 'Event – Timing and Tracking'. It is a reminder box with the statuses of the upcoming races of the event 48 hours prior the races.

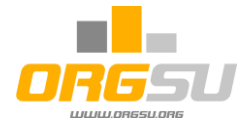

The '**Use custom limit ...'** option can be enabled by checking the upper button and then adjusting the box value below. Both administrative tables of both Event-Registration and Event-Technical times are directly burdensome to the end-user's memory. If you have an event with 200 competitors, then no problem and the table will work on a weaker computer quickly. But if you have an event with 2000 racers, then your computer wouldn't be able to handle it well. Therefore, it is necessary to reduce the number of entries entering the table. The reduction is done according to several criteria and the system will always call it if the set value is to be exceeded. You can't call this reduction screen yourself.

The handbook will go through all the main menu parts: COMPANY / EVENT / ATHLETES now:

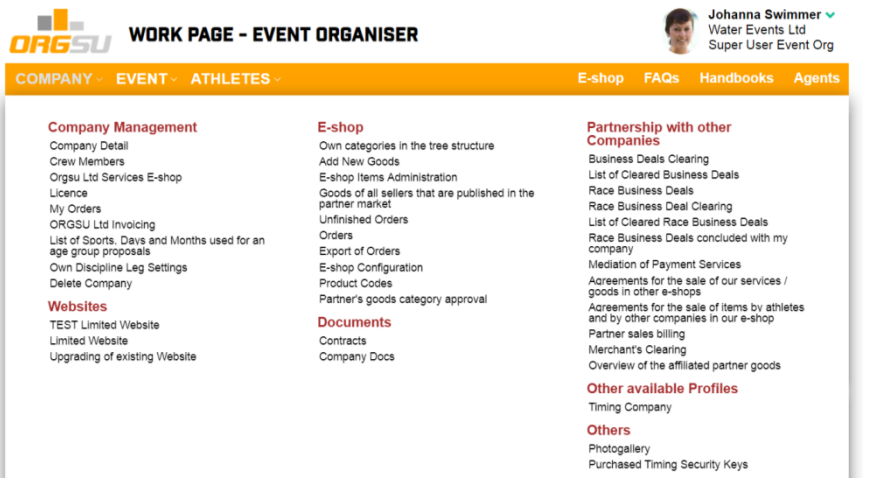

#### Menu: **Company / Company Management**

**Company / Company Detail** allow entering and editing the company details. The editing of all items

is available. The SAVE must be used to keep the new data stored.

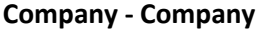

**Crew**. As from the very beginning the person establishing the company has got the role

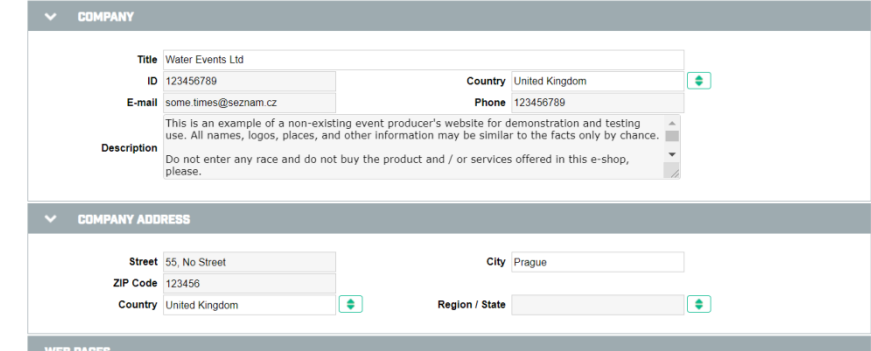

'Super User' of the desired function profile. He/she can add another physical user into his/her

company crew. The physical user must visit the ORGSU homepage and register through the menu [Login / New Crew](https://tech.orgsu.org/Web/Home/Tgx/TG5?lang=en) to obtain an ORGSU ID number.

A hitting to the green plus a new row in the table appears. On the left side the role must be selected and a person's ID (or email) must be entered to the right side column.

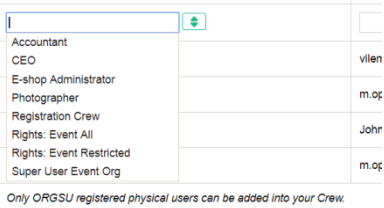

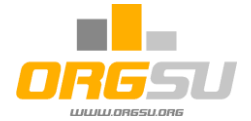

An entering of correct value will be confirmed with the OK sign and user name displaying:

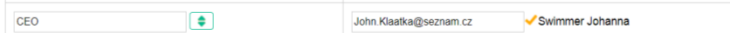

SAVE on the page bottom must be used to save the new settings.

**Company / Orgsu Eshop** opens a page with the Orgsu factory eshop offering some additional services.

**Company / Licence** gives a table of the licences purchased and an option to get a new one. Press '+ **Select and buy new licence**' to get the offering related to the company's function profile and the country.

**Company / My Orders** opens the table with the previous orders and also Orgsu ltd invoices. By clicking on the right column the details and payment of non-paid orders is available.

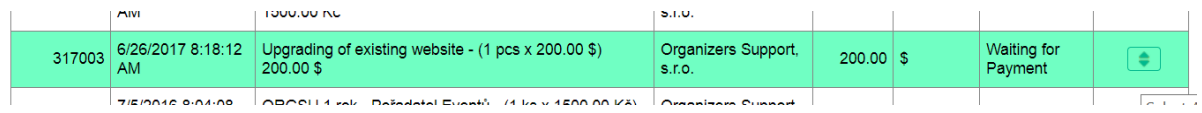

**Company / Orgsu Invoicing** is a filter just gathering the operating fees invoicing. Each currency has its

own invoice for all three types of the fees. The detail button opens the page with an invoice detail. The details of the

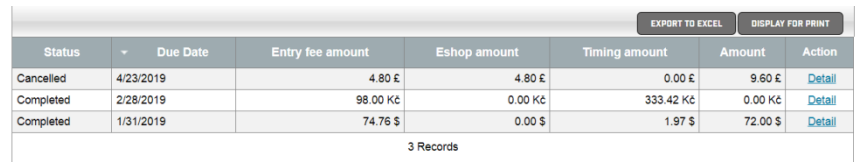

 $\mathbf{u}$  +

invoicing process is clear from the [Terms and Conditions.](http://www.orgsu.org/terms)

#### **Company / List of sports**

The site allows you to edit the list of sports that the system offers and make customizations to this list. In addition, one or more disciplines can be assigned to the sport. For a clear understanding of the terminology: Sport Triathlon has 3 swimming, bike and run disciplines. The 'date ..' theme is more complex and discussed later in the manual.

**Company / Setting up your own disciplines**. The site with the modification of factory disciplines, that are assigned to sports.

**Company / Delete company** function will work only for a newly created subject without any events.

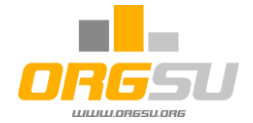

#### **Menu: Company / Websites**

#### **Company / Limited Website**

The system itself can create a website that will contain the most necessary to publish races, applications and results. To activate a limited page, you need to check the 'Page is active' option, enter the required parameters, load a background (preferably a sky image or some other bright pattern).

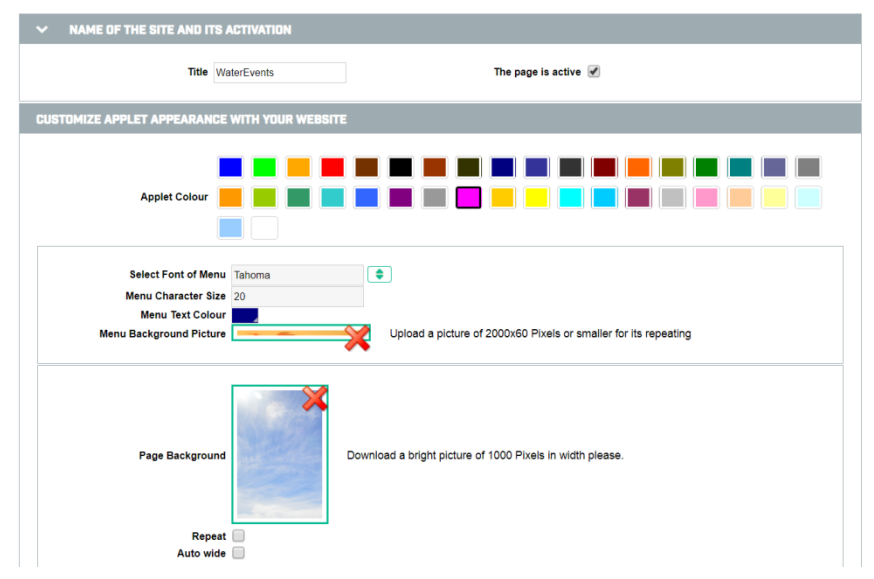

To activate or change the parameters press the 'Save' button. Then, if you or your athletes open this limited page, you (as an athlete) can test how system works for athletes.

The settings of the the above will provide the limited page accessible on

the URL address [https://tech.orgsu.org/Site/WaterEvents.](https://tech.orgsu.org/Site/WaterEvents) It is one of the testing companies accessible

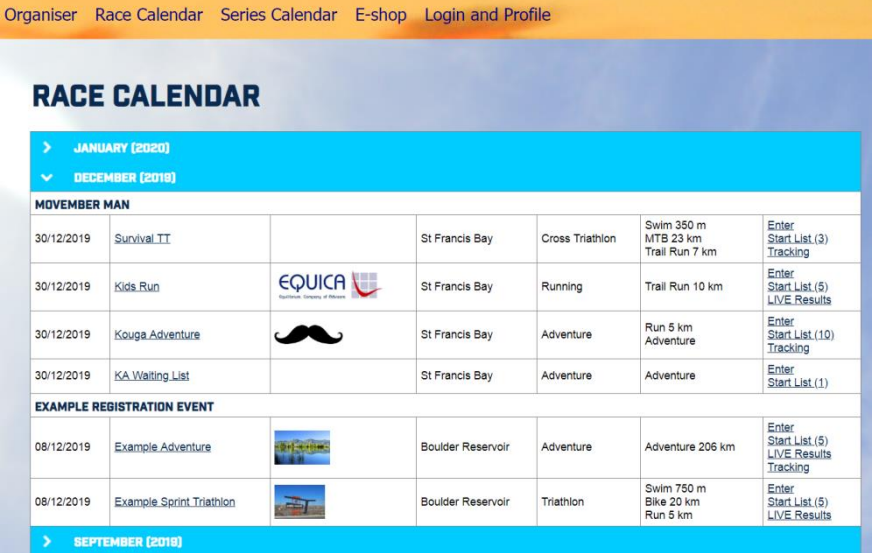

for anybody:

The limited page can be used as the only the page for your athletes. Also you can use this page simultaneously with your original page(s) boosted with Orgsu services.

There are few Orgsu components on the page so called applets. You can find these applets on the menu below:

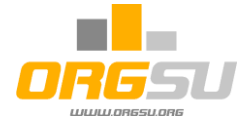

#### **Company / Upgrading of existing websites**

This site gives you the opportunity to create a new service (applet) for your site and also offers you the ability to check and edit existing applets. These are function blocks that you can parameterize and upload to your website or your sponsor's website. The whole website reinforcement topic is included in the specialized 'Strengthening Your Website' manual.

#### **Menu: Company – E-shop**

If the organizer will sell on his / her website entry fee or other services or goods, then he / she needs to configure e-shop. For this topic, look for the special '**ORGSU e-shop**' manual. Now only the most necessary parameters are listed. Go to the page **Company - E-shop configuration**

A) Currency, which should be offered correctly in the desired country and an email to which the system will send information about executed orders, etc.

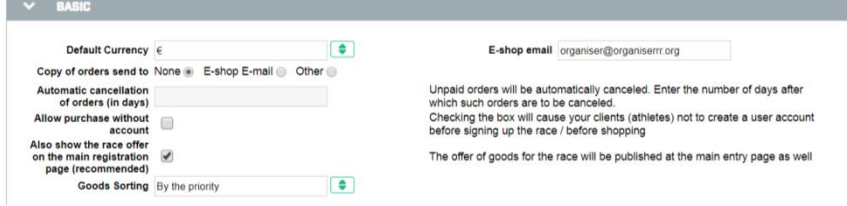

B) It is also necessary to specify the format of the numerical series of orders. Default is offered as the initial value 00001 to AAAAA and the last 2 digits of that calendar year are offered in the CC position. The KKK value cannot be changed.

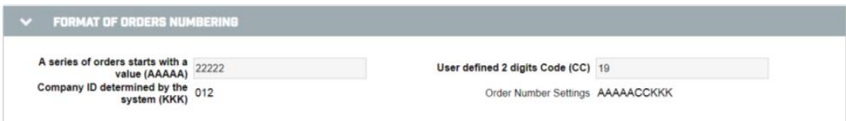

C) Then it is advisable to fill in the bank details in order to publish the sale of the entry fee or goods. The bank transfer is an archaic option, but it is a fast variant and for some substitute until it activates the electronic payment gateway in the bank. See the 'Setting up a payment gateway' manual. At the end of the minimum configuration of the Company-eshop configuration, it is necessary to put SAVE at the bottom of the page.

**Company / Documents** section, .pdf documents are stored, mainly concluded contracts for individual company functional profiles.

**Company / Collaboration** section with other companies brings a set of features that allow you to enter into business agreements with other companies and share funds generated by the events. This topic is discussed in the '**Business handbook**' manual.

**Company / Other Available Profiles** section allows you to activate another profile for your company. Only profiles that are not yet active are displayed here.

**Company / Others** section also allows you to enter and manage photo galleries. These can then be published separately or within the event calendar applet. **Company - Photo gallery** function can store and publish race pictures.

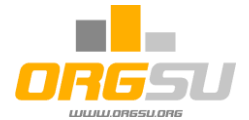

#### **2. Templates, lists and other parameters settings**

There are several templates which every Event Organiser should have ready prior to his event/race. The picture below explains their functions:

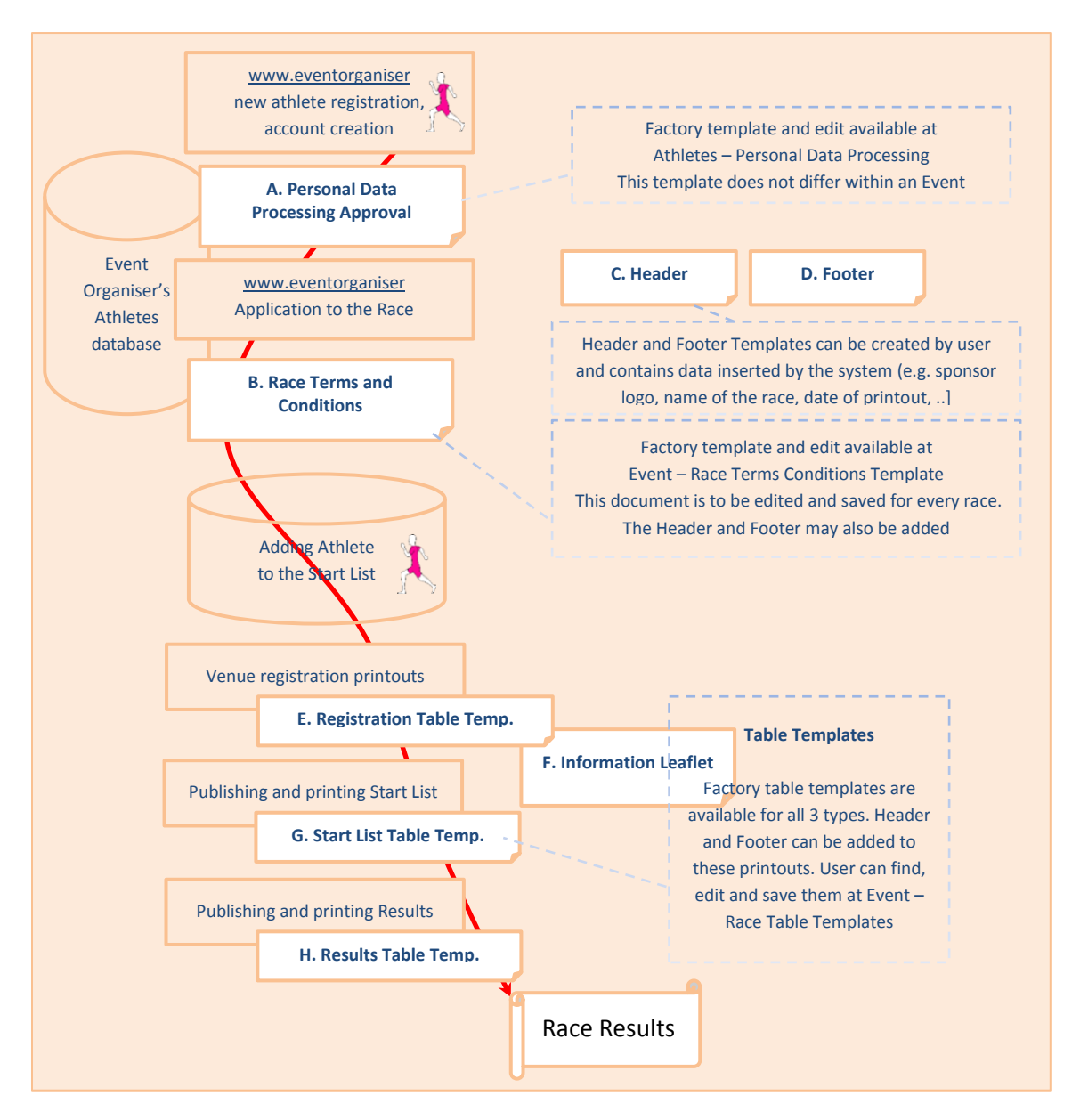

This boring but very useful staff should be done before actually using the system for real events. Usually, the ORGSU factory templates will be available in the system, so the user may copy the template and make use of it for a particular Event / Race.

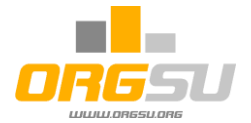

# A) 'Personal Data Processing'

The database owner (event organizer) and his client (typically the athlete) enter into an agreement with this document that the data and information will be stored in the organizer's database. With respect to the GDPR Regulation, the **Athletes - Personal Data Processing** menu has to enter the age

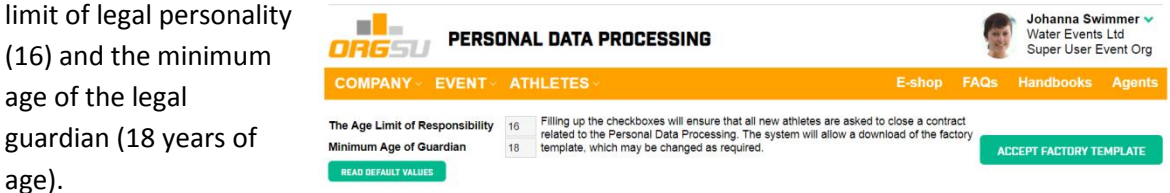

The default system setting is empty without the specified values and therefore does not take into account GDPR. It is the responsibility of the organizer to decide whether or not to apply GDPR (or other) restrictions.

#### B. Race Terms and Conditions

In the **EVENT- Race Terms and Conditions Templates** menu you can open a table of existing templates. These templates may differ from race to race, from sport to sport. When selecting + NEW, the user can use the 'Participation Conditions' factory template and / or select an empty template.

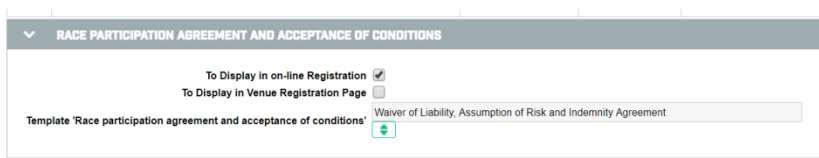

Editing a new or existing template allows you to add a header and footer template, see below. The assignment of the Terms

template to the particular race is provided on EVENT – Races Specification. Any template can be assigned to any race here.

# C. Header

age).

Find the templates on **EVENT – Templates for header and footer**. The default factory Header has a template which

every user may copy and use, edit and save as needed. Working with the internal editor is easy; please find more information here:

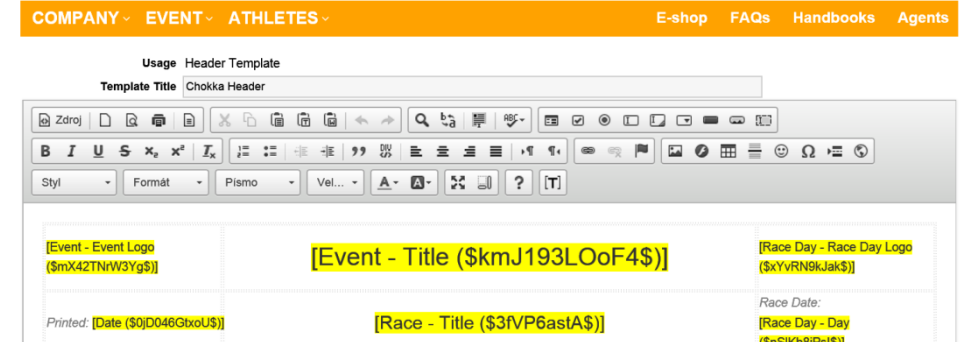

[http://docs.cksource.com/CKEditor\\_3.x/Users\\_Guide](http://docs.cksource.com/CKEditor_3.x/Users_Guide) The user may add system texts - so-called 'Marks' - into the text by hitting the [T] [Text] button and selecting an option, e.g. Name of the Race. The factory template contains the most useful information, as you can see here on a real example:

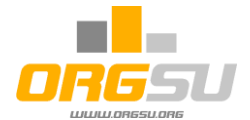

The results page using the factory defined header:

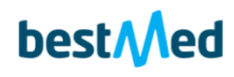

Better living. Better life.

**Bestmed Chokka Trail** 

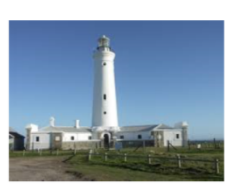

Printed: 08/12/2016

Chokka Trail 62K

Race Date: 07/08/2016

**Official Results List** 

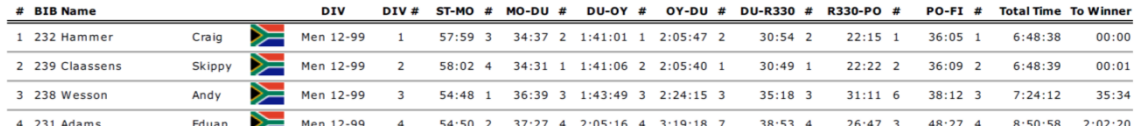

#### D. Footer

The default factory Footer has 5 positions available for sponsor logos, which is usually sufficient. This section appears as illustrated below:

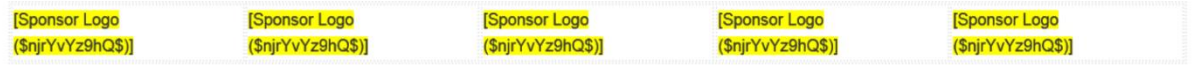

When ready to publish, the user will be asked to Select Logo and may then download a logo into

every section of the system, as required. The result appears as follows. The text above the bottom line can be edited on the page **Event – All docs edit and print**.

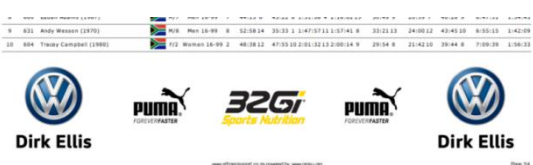

#### Table Templates

In the template diagram above, three printing options are available: List of registrants, Start List and Results List. This means that different templates will be used when printing these different outputs.

Only the printout for Venue Registration will be discussed below, as all others are utilised in the same way.

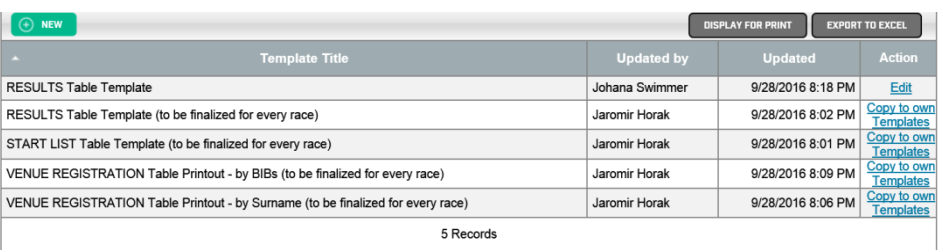

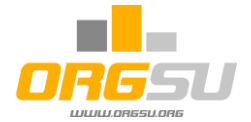

# E) Registration Table Template

The Table Templates offer two different Venue Registration Table Templates (one by BIB, one by Surname). Data differs in the first column for the purposes of sorting output. This printout is usually used by crew members at physical venue registration, as they will usually need all participants' names printed out, with papers attached to the tables. They may therefore choose to have these ordered using either BIBs or Last Names.

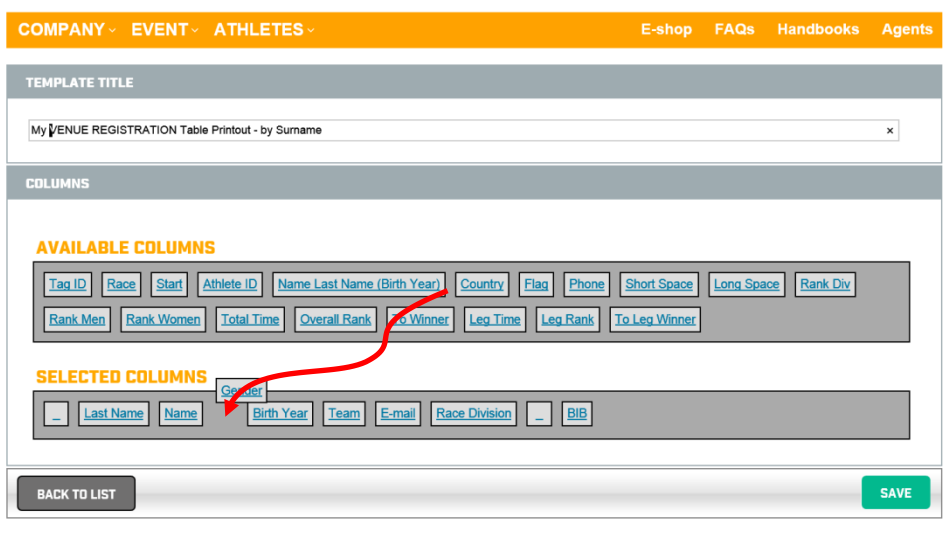

By clicking **Copy to own templates,** the page appears as shown.

The user should rename the Template Title to make it his/her own. Now, he/she can edit the columns. This is the same approach to editing of all

tables in the System and there are a few tricks involved in doing this:

- Tap the item in 'Available Columns', hold with mouse and move it to 'Selected Columns' box. By moving (as the red arrow indicates), a small space will appear over the actual box position. - Click on the **every item** box and then re-name the label of the selected column label as desired. By doing this, you may create your own table content for all printouts. Using your templates for real publishing will be explained later on in this handbook.

#### H) Athlete Information Leaf

This is one of two printouts offered by the Venue registration page. This can be printed for every athlete after his/her physical registration. User can open this Template, e.g. from his/her main menu: **All docs: Edit and Print**.

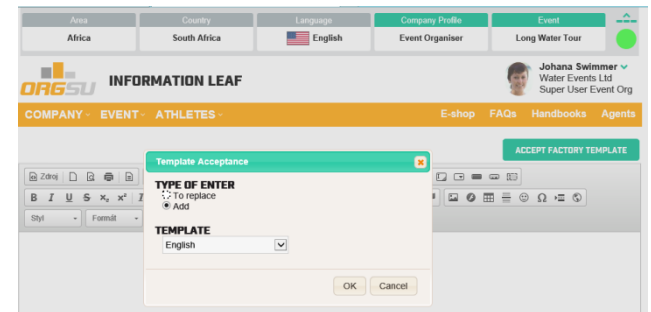

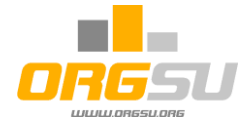

The editor will be empty when opened the first time. By accepting the factory template, the factory template is uploaded and user may edit and save his/her own template.

The template is centred because of the usage on the narrow printers typically. You can edit this template with the inbuilt editor.

Hitting the [T] mark the variables will appear to be inserted to the text.

**Note:** this is not a bill template. The bill template cannot be edited.

# **3. Event Launching**

Terminology is introduced throughout the system, which is important for a proper understanding of the functionality of the entire administrative section. An event lasts one or more days, some are race days, containing one or more races. The race can then have one or more starting waves, or starts. Thus, the Event Launching Guide offers one page of the event's general properties, one page dealing with event races and the page of the entry fee definitions.

Thus one event can have more race days and more races. We do not recommend that you create one event for each race. For one race day, there is a built-in rule in the system that all race days can have only one set of starting numbers (BIBs). Each starting number in one race day is unique, it cannot occur multiple times.

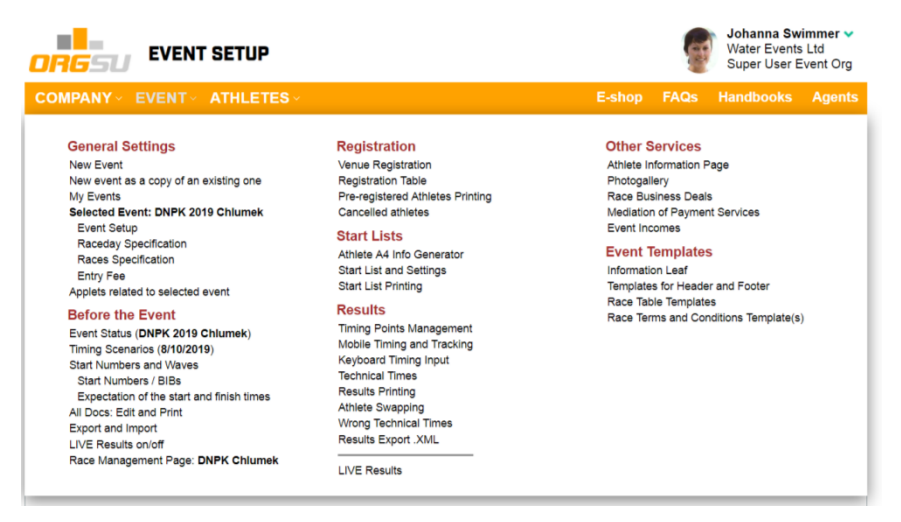

At the top right of the bar (which can be hidden by the arrow above the license) is a box with the name of the event and race. Clicking on each of the names will bring up a box with the option to change. The currently selected event and race is then applied to the vast majority of services that are offered. The EVENT menu offers a variety of topics that are logically sorted from top to bottom and left to right 'as the time of the event flows'

#### INFORMATION I FAF

VE

a |

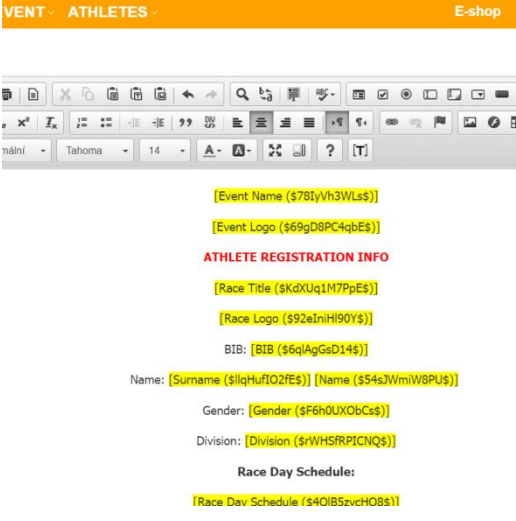

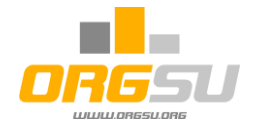

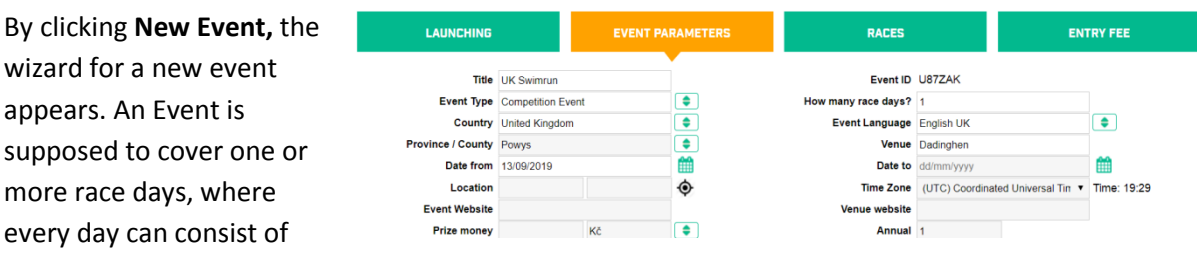

one or more races. Every race can be started in one or more Starts / Starting Waves. Use please a short event title as it will be used in many tables and lists. The location will offer you google maps to choose from. The time zone is very important value, check it even when it is automatically offered.

If you left the number of the race days 1, the number of the wizard steps will remain four. If the value of the race days exceeds 1 then new wizard step containing the race days will occur.

Divisions, like age-group categories for all races, referred to throughout the system as Divisions, must

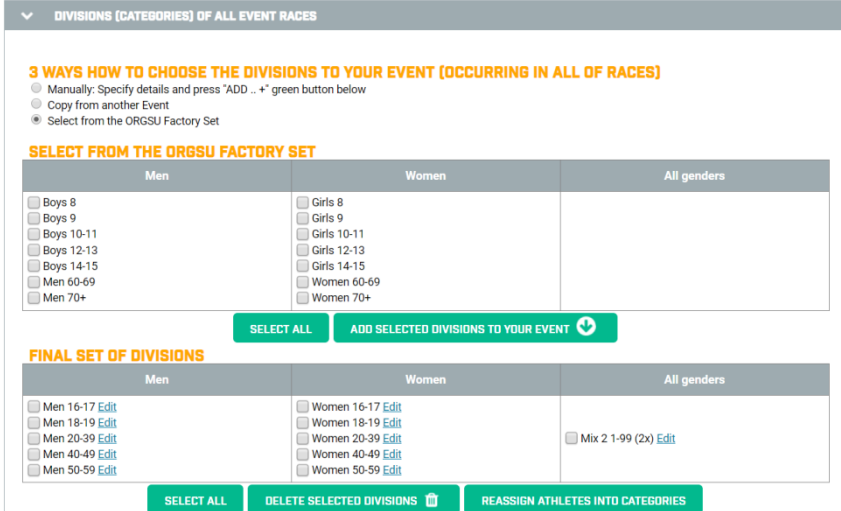

be specified now. User may select (click the box on the upper box) from the factory list. Then the command '**Add selected ...**' must be used.

Deleting of the division from the 'Final set of divisions' is allowed only when no athlete is assigned to the desired division. Reassigning of athletes will cause irreversible loss of the

assignment. It is useful after the importing of the start list or results mainly.

An important facet of the system is how athletes are automatically sorted into a specified age-group category.

#### **Day and Month** for Age Group Proposal (**Day.AGP**, **Month.AGP**)

ORGSU considers that athlete belongs to the given age group, if he/she reaches his/her age of age group by the Day and Month for Age Group Proposal of the year of the given Race.

#### Mathematical expression of this sentence follows:

Calculated AGE = Day.AGP / Month.AGP / YEAR of the race – Athlete's Day/Month/Year of Born It gives result, consisting of the whole number of age and remaining. The whole number is the value of the athlete's age in the year of the race, using by the system to assign athlete to the age group.

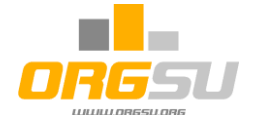

The factory default Day and Month for Age Group Proposal is equal to December 31<sup>st</sup> and is a good

one to keep for summer sports in the Northern Hemisphere.

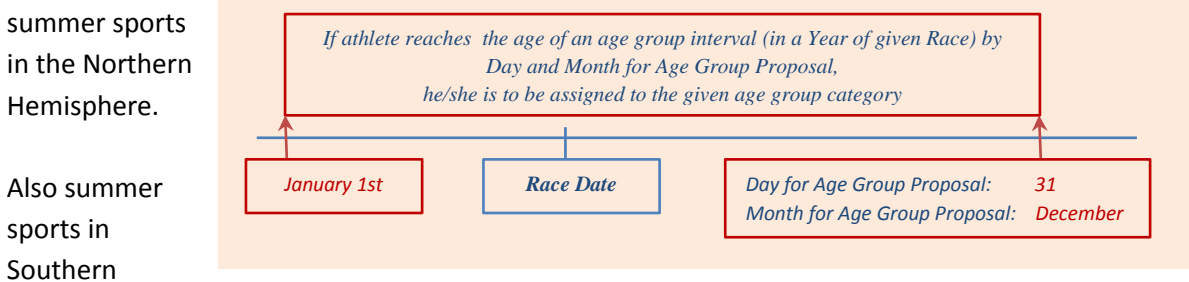

hemisphere use the Dec  $31<sup>st</sup>$ , due to the school year period usually.

However, for winter sports in the Northern Hemisphere, the Day for Age Group Proposal can be set as Sept  $1<sup>st</sup>$ , for example. In this case, athletes remain in the same age-group category for the whole winter season.

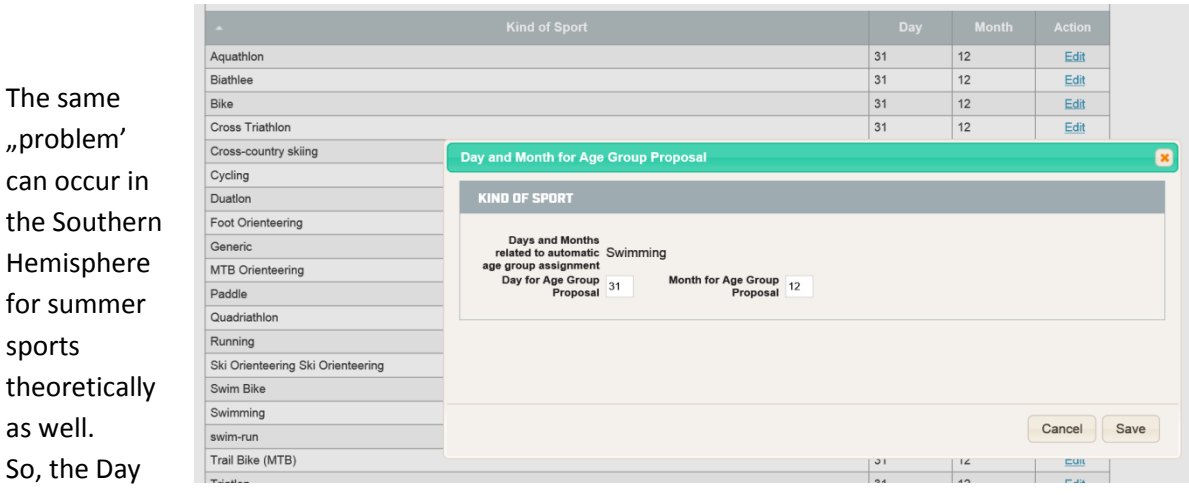

and Month for Age Group Proposal for selected sport can be set e.g. to Sept  $1<sup>st</sup>$ .

Inside the system, Every Event Organiser is able to modify his/her Day and Month of age group proposal for different sports: **Company – List of Sports, Day and Month for Age Group Proposal**.

Event Organiser may finally change the automatic proposal of the age group to athlete manually in both pages dealing with the registrations: **Event / Registration Table** and **Event / Venue Registration**.

As mentioned above, the system at this point in the event setup requires you to specify all age categories that will be assigned to each race. A set of categories can be edited later by the user.

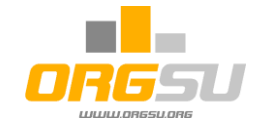

The basic **race day settings** follow in the box. The table contains entered races to the race day. New race can be added by the green plus. If no athletes are assigned to the race it can be deleted by the basket icon on the right as well.

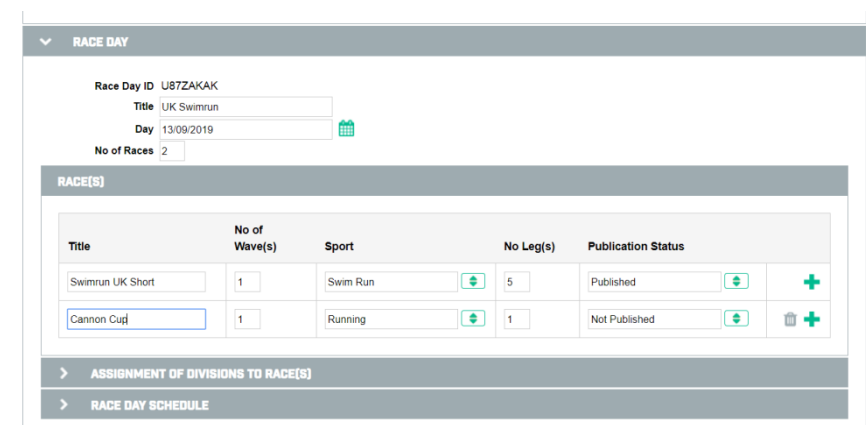

There is very important **Publication status** column. By default it is 'Not Published'. It means the race is not published to the Internet. You can do all the settings on behind the curtain and publish the race when it is really ready.

The table **Race Day - Assignment of divisions to races** gives **and the case of the set of the set of the set of the set of the set of the set of the set of the set of the set of the set of the set of the set of the set of** opportunity to create a logical mapping of the divisions to every race.

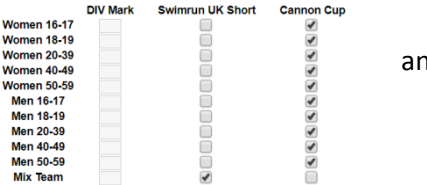

**Race day - Race day schedule** should contain all important actions during the day. System offers the

starts of all defined races by default. The button Generate Schedule will offer the factory predefined items what can be easily modified.

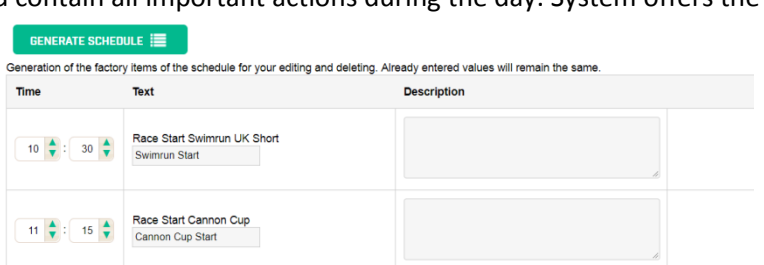

Under the race day box (if there was only 1 race day) two sections dealing with application entry

items follows. The first ENTRY ITEMS is factory pre-defined one and the user may modify whether or not to display it and also if it will be mandatory to fill in the given item during an entry process. The user modifications are available only within the lower part of the list.

Some of the positions are not available for the sake of the business logic.

The individual and team entry are

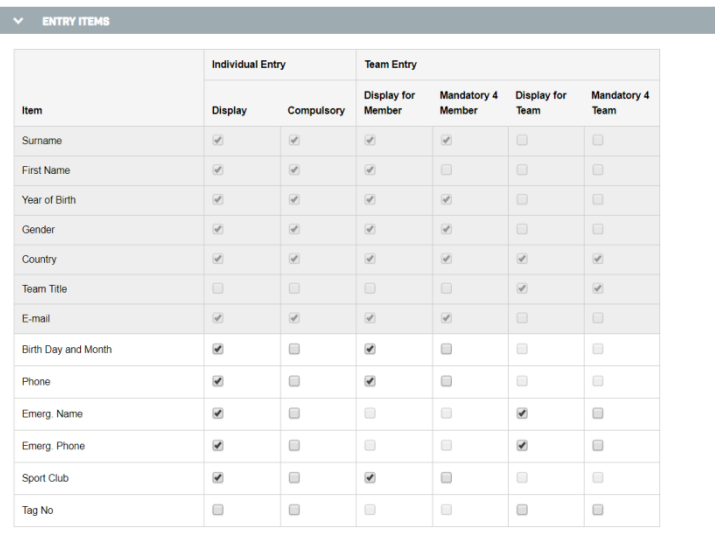

quite different. Look for the team entry details in the **Team Races Handbook**.

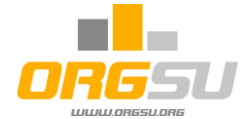

The second box allows the Event Organiser to define his own application items. There are several item formats

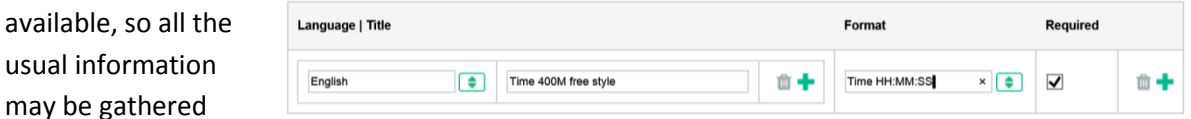

during the registration process. For illustrative purposes, swimming proficiency is captured here with data about the time for 400m freestyle. If the required box is ON, the item will be mandatory in on-line registrations.

NOTES: - for adding other language, click the green plus inside the Language box.

- for adding another whole item, click the green plus in the right-hand column.

The third box deals with **External Identifier on the application**. The system allows to choose from offered external systems (for example national association of given sport).

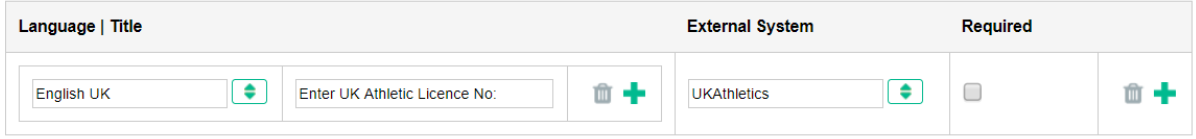

When your desired system is not offered you can submit us your request. We will connect Orgsu API to the desired system in few weeks.

This setting ensures that athletes will enter the identifier of the selected external system during entering the race. The external system will be able to load the start list and properly assigns the races to every athlete in its database. No duplication will occur.

The box below deals with the R**elated Happenings**.You can also specify related events that will then be published in the race applet. This function can be used, for example, if the competitors need to go to a sponsor's shop one day in advance, where they should pick up the start numbers or to announce the results elsewhere than the race itself.

The next box stores information about the Event Organiser crew. There is currently no connection of

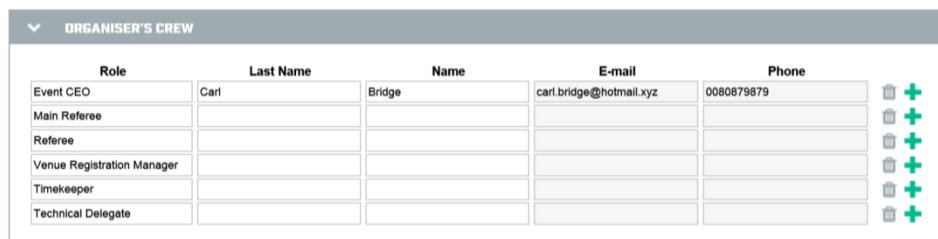

roles and names between this table and the organiser's database.

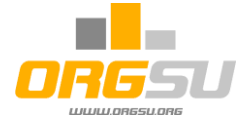

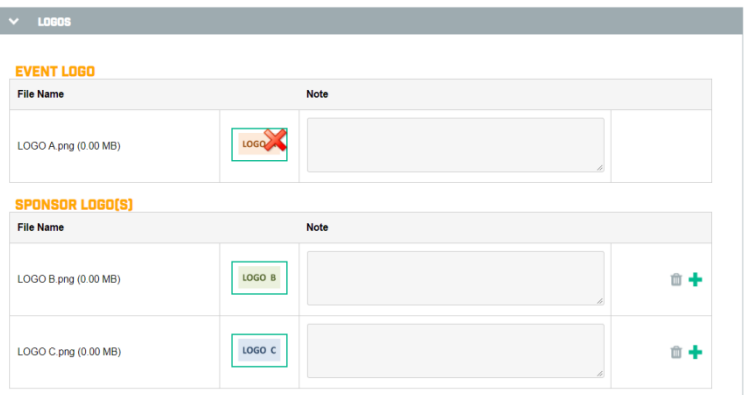

A vital step in the process is your logos download. At least 2 logos should be downloaded: the event logo and logos of the sponsor(s) respectively.

Logos will be downloaded for every race too. Logos are offered to the internet outputs and for the printing templates.

During your work on each HTML system page, please use the SAVE button at the bottom of the page. Owing to internet technology used for this system, database operations should be regularly supported by the SAVE function, as the process is paused when internet connection occasionally fails.

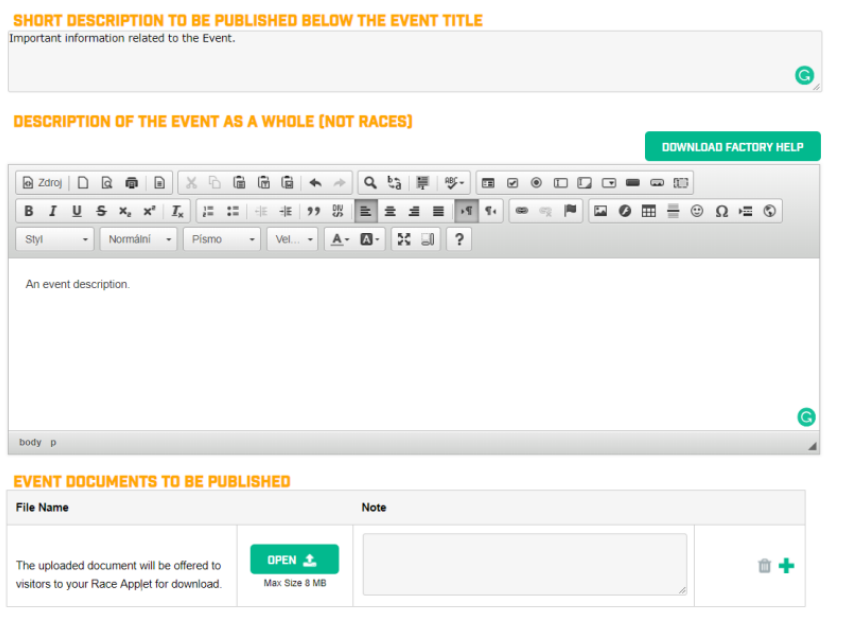

**DISPLAY 3 LETTERS ABBREVIATIONS OF COUNTRIES E.G. (AUS)** Display Country Codes (XYZ) next Team Members

The last box **Other Setting** brings more information and tools for your use. The Factory Help may be downloaded and modified as required by the event organiser.

The last box deals with the abbreviation related to the name of athletes. It is useful for international events when the teams consist of different nationalities.

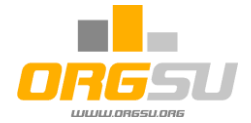

The next Wizard Page deals with the Race specifications.

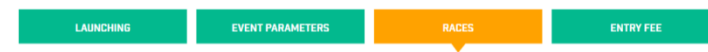

The details of the track should be entered here. You can chose the sport and edit its disciplines as well. By the click on the Import GPX the dialog box will appear as shown.

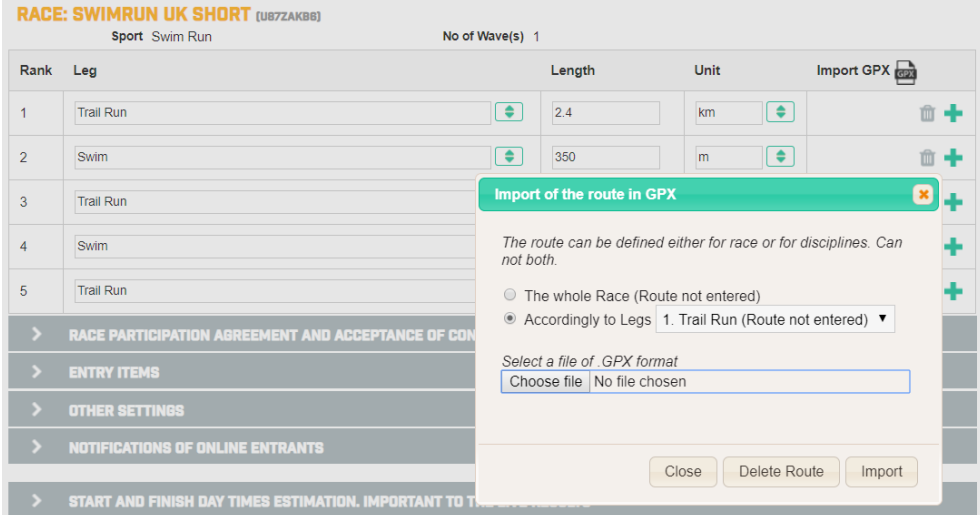

It allows to enter the track of the whole race of for each its leg. The track will be displayed to athletes on the Google map via the race and calendar applets.

A user can define number of legs and select disciplines from the factory list. Other disciplines may also be added by choosing **Other** on the end of the list.

# **Race Terms and Conditions**

Next box is a choosing of the **terms and conditions of this race**. The document selection offers the list of available templates. These are created and modified by Event – Templates feature. The chosen text of the race terms will be presented to every entering athlete to this race during online registration.

# **Entry Items**

Following box '**Entry Items'** gives the fine opportunity to specify whether or not to desire each of user defined entry items. The **Other Settings** area brings the race logos download similarly to the event Other Settings.

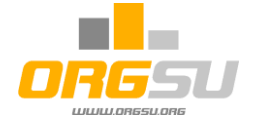

#### **Registration and self-checking**

System has an unique function how to minimize the queues on the venue. When the box Allow Selfchecking will be on, 24hours before the race start Orgsu online registration will get change accordingly to this settings.

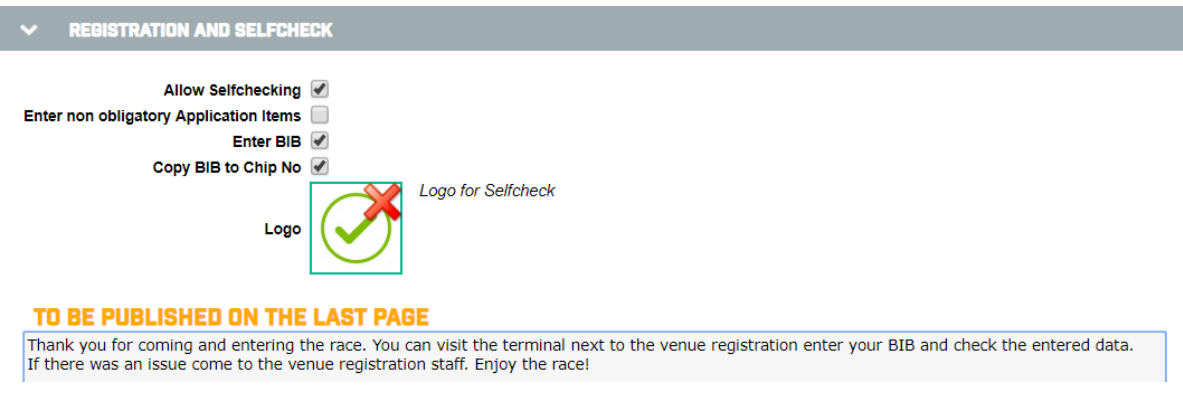

#### **Other Settings**

It offers similar items like it was discussed above for the whole event. The short information about the race entered here will be published via race applet.

#### **Notifications of online registrations**

NOTIFICATIONS OF ONLINE ENTRANTS You can chose if to send organiser@organiserm.org Post e-mail to event producer  $\overline{\mathcal{L}}$ automatic email notification .<br>separate more emails with a semicolon after each entry to the race. Post e-mail to entry author  $\blacktriangleright$ Post e-mail to athlete<br>will not be sent if the email of the author and the athlete is the same  $\blacktriangledown$ 

#### **Day Times Estimations**

At the end of the races settings, the day times should be specified:

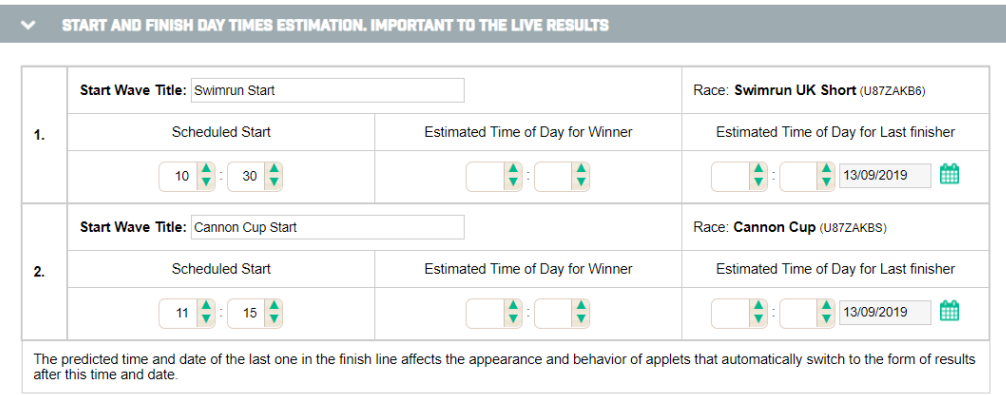

The estimated Scheduled Start time of every Race (of all its waves) must be filled in carefully. This will be generated into the Race Day Schedule, to mobile devices for timing and is also to be used for informing spectators of your on-line results applet, where the count-down to the scheduled start is available. Therefore, please make sure that all start times of all waves of the Race Day are as up-todate as possible. The finish of the day contains the date as well. One race can last up to 10 days. Double-check this on the race day morning, before all timekeepers log-on to their mobile apps.

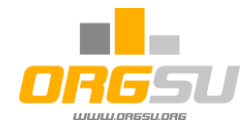

The last wizard page contains information dealing with the Entry Fee.

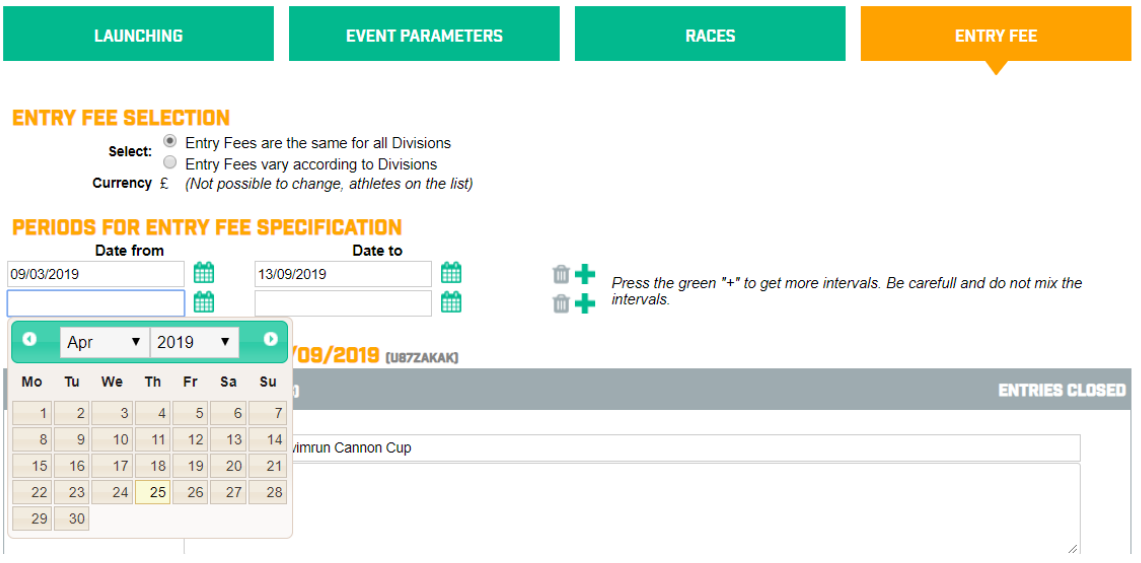

There are options for choosing between the same flat entry fee for all Divisions in desired currency.

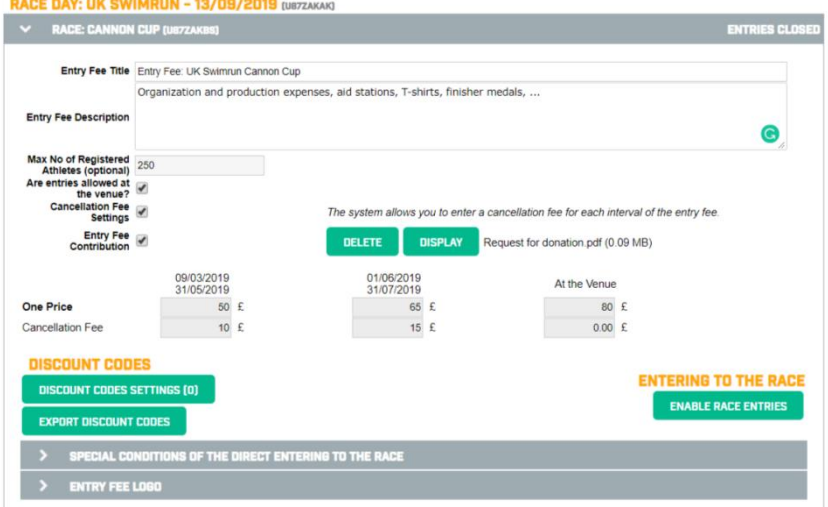

The choice impacts the table configuration below. The settings of the entry fee details follows for each defined race. The periods for the different entry fee prices may be added. Use the green plus to add an interval or hit the basket to delete it.

If the 'Max no of registered athletes' limit is filled in, then the system sends an

information e-mail to the organiser when 2/3 of that number is reached. By reaching the specified number, the system will prevent further logging. A 'Sold out' message will appear instead.

The 'Enable Venue Registrations' box is only informative for competitors who will see this information as part of a race presentation. It has no restrictive meaning to work with the system. If on the race day the organizer uses one of the two functions for adding and editing registered competitors (Event - Venue Registration, Event - Registration Table), they will work without restrictions.

'Cancellation fees settings' is to be added to the price table of the entry fee. Competitors thus have the opportunity to cancel their application and the organizer then has the opportunity to return the rest of the price. It is a very solid approach. A higher version of the system will allow you to return these cancellation fees directly electronically to PayPal or other e-wallet.

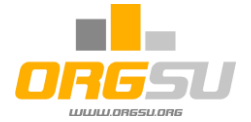

'Entry Fee Contribution' is a feature that requesting athletes to consider add the contribution. It can be used in combination with a zero entry fee (to allow you to specify a voluntary entry fee) or to ask for a charity contribution for something specific. The system activates the ability to upload a file where the organizer's request will be properly explained.

The item 'Discount Codes' is important if the organizer wants to offer to their friends or VIP racers a discount on the entry fee. First option on the top of the box is for disposable codes. You need to enter the code prefix (for example, the race name abbreviation), the number of codes to be generated, their validity limits, and select % or absolute discount. The Generate Codes button shows which codes have been generated, the user has the option to go back and modify the parameters and / or accept the generated codes with the 'Accept Codes' button.

The second part of the box is for the mass discount code. It might be used just repeatedly and usually is used to support the promotion/marketing of the race sponsor.

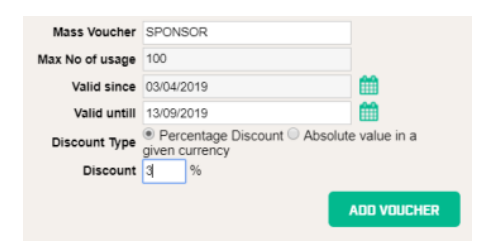

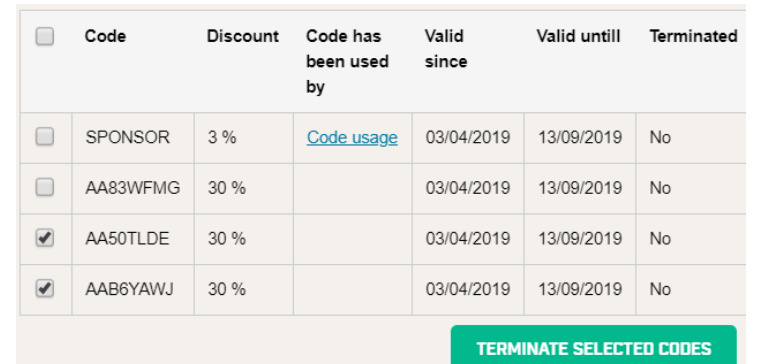

The Discount Code table then includes a list of issued codes and their possible usage in the past.

In addition, the organizer has the option to select one of the issued codes in this table and terminate it manually.

Back on the entry fee main page, the discount codes can be exported to Excel to prepare them for easier distribution. They can be sent to competitors by e-mail or by SMS.

# *Important warning: if you make changes in the race settings, these changes will not be automatically published.* The system has detected changes to the settings that has not been published yet. Updating of the publishing can be done by the UPDATE WHOLE EVENT PUBLICATION Changes of the events settings are not automatically published on the Internet. You can publish new values using the "Update whole event publication" button. The magnifying glass icon display **DISABLE ENTRIES OF ALL RACES**

*The magnifier is used to quickly look at published values. If you are sure you want to publish your changes, then you need to use either the button to update your race publication or entire event.*

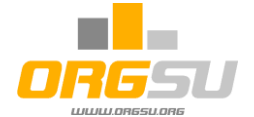

The site also offers the possibility to enter conditions for the race when athletes will be able to sign up for the race even if the race is completely sold out. Athletes have the option to open a direct sign up function in their profile. The details are mentioned in the Athlete's Handbook.

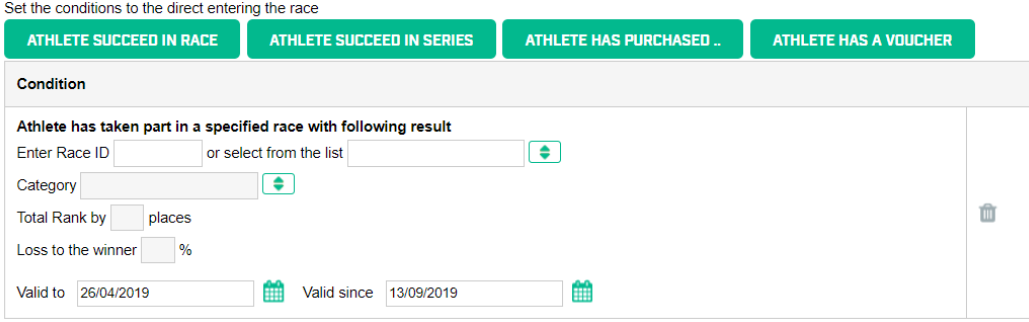

Either the athlete has competed well on any race or ranked up in the race series. Alternatively, he/she bought some goods that qualify him to sign up.

The last condition 'Athlete has a voucher' is suitable for a VIP athlete who has come to the race in the last minute. Such an athlete would normally not be able to get to the starting list because the entries are already closed, the race is sold out. In this situation, the Athlete will enter his VIP code and enter the race.

On the main page 'Entry fee' there is the last item left and that is LOGO for entry fee. The organizer has the possibility to mark the entry fee next to the description with a picture as needed.

**Enable Race Entries** and **Disable Race Entries** buttons are available for each race. These buttons are applicable to each race separately.

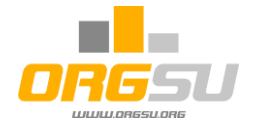

# **4. Upgrading website**

As mentioned in previous chapters, all the important information about the event and its races were stored in the system. Now you need to install services that publish this information to the Internet for athletes. As stated in the ORGSU concept, the system does not work with any central database or central web site, but the event organizer (or its business partners) is expected to strengthen their own website and publish all information.

In **Company-Upgrading of your website,** the table with existing applets appears. By clicking NEW,

additional options appear. For your website, at least 2 applets are essential: **Athletes login and profile** and **Race Calendar**. In addition, we suggest an optional online results applet. Select NEW applet, setting of Athlete Detail, and click SAVE.

Thereafter, the bottom section of the table appears. This is the html code, which can be

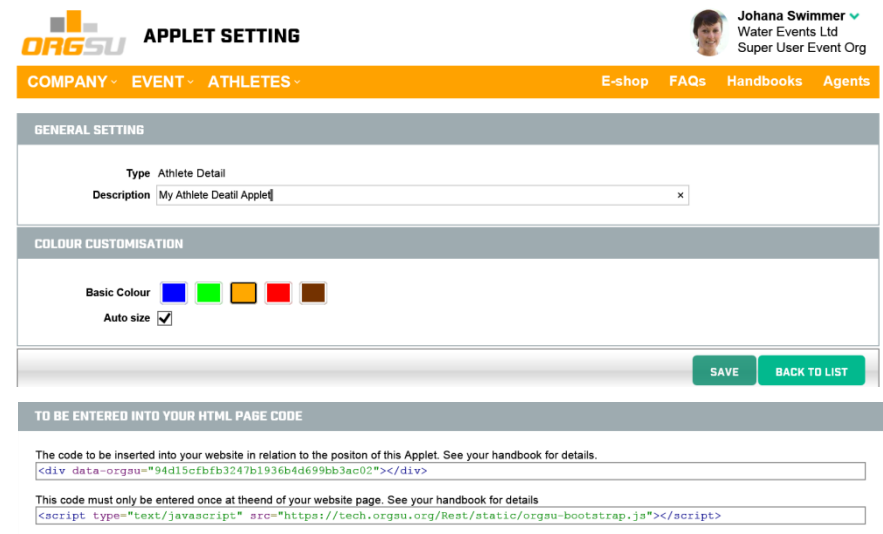

loaded to the clipboard and copy-pasted by your webmaster into the correct place on the original Event Organiser web page. The same procedure must be followed to obtain html codes for other applets. This handbook does not contain specialised instructions for html coders, so please find further details in a specialised handbook **'Upgrading of event organiser website'**.

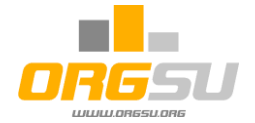

#### **5. Limited website**

The ORGSU system automatically generates a simple web page that will serve well for the beginning, for understanding HOW IT WORKS and can work in parallel with the main website(s) of the organizer. Clicking on 'Company - Limited website' will open a box where the page can be activated. The limited page brings just the most critical set of applets.

#### A] Athlete Login and Profile

Find the details of the athlete services o[n http://www.orgsu.org/athlete-login-and-profile](http://www.orgsu.org/athlete-login-and-profile)

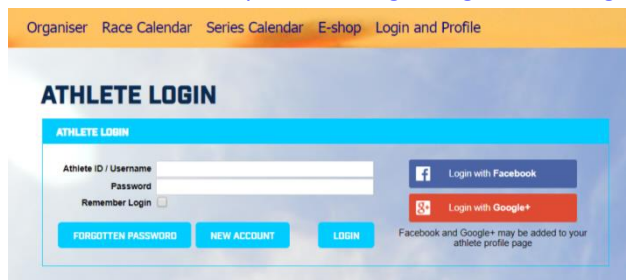

B] Race Calendar as presented in the first chapter and C] simple e-shop. Find the details about e-shop configuration and administration in '**Orgsu e-shop handbook**' please.

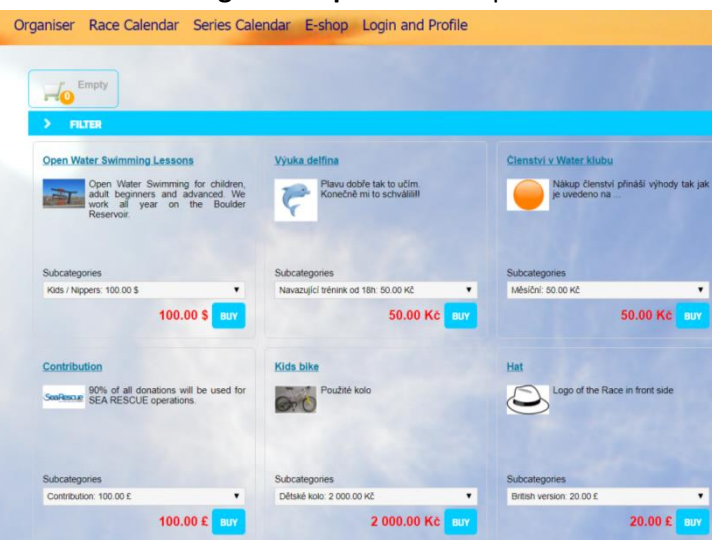

It is absolutely necessary to configure e-shop for the organizer to start working. The next chapter deals with this shortly now.

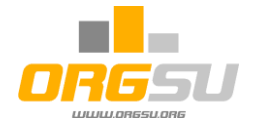

#### **6. E-shop configuration**

Without proper configuration of E-shop, it is not possible to sell the starting fee, services and goods. ORGSU does not collect funds for the entry fee on its account, but offers the technology to each organizer to provide this service itself, so that the money comes directly to his account. Opening **Company - Configure Eshop** will display the full page of necessary settings:

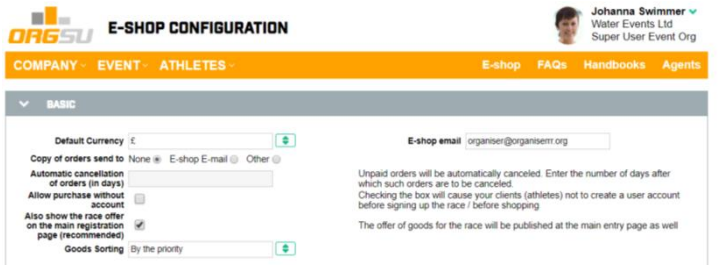

In the 'Basic' box, the default currency will be set, which will be offered when goods are administered. Specified e-mail is important, the system will send system notification e-mails to this email addressing business matters. The system also allows you to send notifications (Copies of confirmed orders) whenever an order is confirmed. If you would like the e-shop to automatically cancel unpaid orders, then it is necessary to enter the number of days for waiting for payment in the box 'Automatic cancellation ...'

The next box allows athletes to enter the race applications directly without being logged in at the site.

The 'Merchandise Offer on the Main Registration Site' will cause the goods that are published to the race to be offered on the main registration page where the athlete decides whether to sign himself, someone else or a team. A maximum of 4 boxes 2 left and 2 right of the selection buttons will be placed on this page:

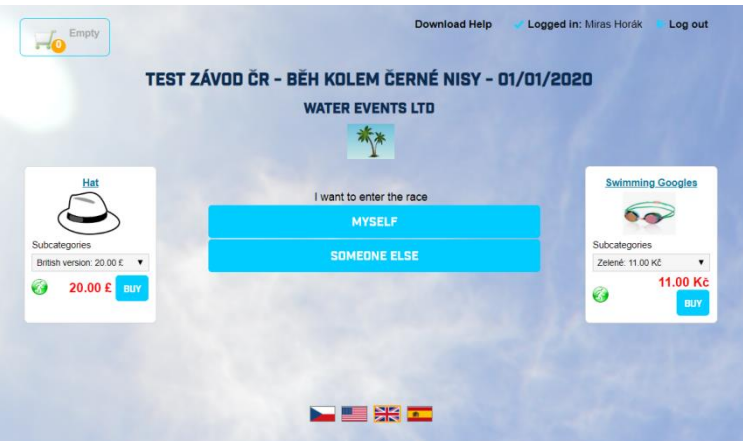

'Sorting of goods' list offers several ways how to sort the offers in e-shop.

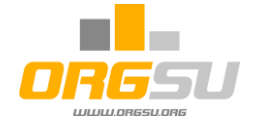

#### **Operating Fee**

It consists of x % that belong to ORGSU Ltd accordingly to the purchased licence, y % belongs to the payment gateway and usually the admin staff wage.

Generally there are 2 scenarios how to approach:

- a) Keep all operating fees as part of the entry fee
- b) Ask athletes to participate

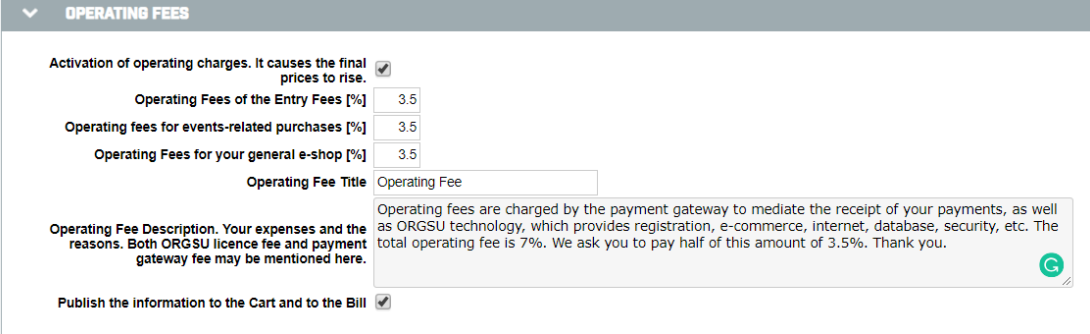

The publishing the fees will increase the final price. There is different approach to this matter in different countries. ORGSU allows setting any of it.

The 'Quantity Limits' box activates a service that will allow you to track the amount of goods in your goods administration. If the box is unchecked, the administration of the items is more simple.

The 'Partnership Selling Program' box allows you to activate end-user trading. Here in the administration you can enable athletes, by default for athletes from your database only. In theory, the system also offers the possibility for other athletes from other databases (other organizers) to offer goods to your e-shop. We do not recommend activating this service for now.

The 'Format of orders' box allows you to set the construction philosophy of order numbers. It was mentioned in the first chapter.

The 'Codes Generating' box can be entered as you like. These codes are generated by the system in various situations, such as discount codes already discussed, codes that are sold in the e-shop and serve as proof of purchased goods, etc.

E-mail header and footer settings are available in the next section of the page. You can add a corporate signature to your footer with an image.

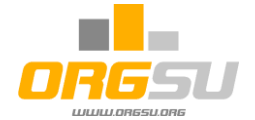

#### **Payment gateways**

The next section presents the possible settings for Internet payment gateways to be offered to

customers (athletes) for the final payment. The organizer can configure the receipt of funds to the Paypal corporate account. In the manuals section is a guide to what and how in the PayPal settings. The similar setting principles you can find using currently the world best payment gateway provider Stripe: [https://financesonline.com/top-20](https://financesonline.com/top-20-payment-gateway-providers/) [payment-gateway-providers/](https://financesonline.com/top-20-payment-gateway-providers/)

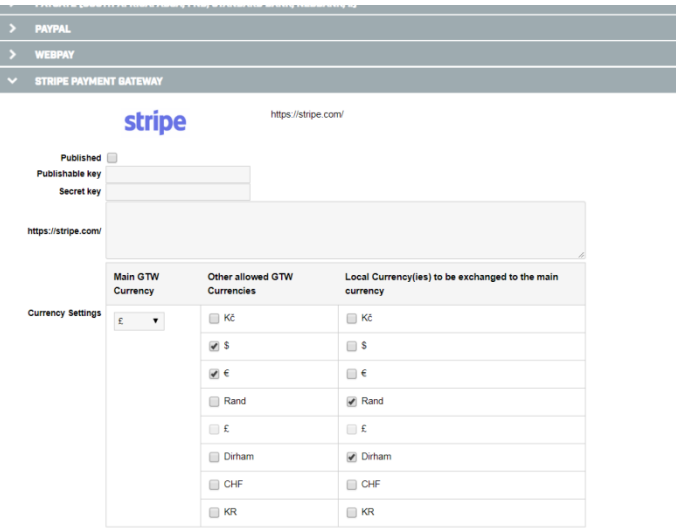

To set up a Global payments payment gateway, the organizer

must go to his bank and arrange a contract within which he will receive the necessary login information. Ask us for more information please.

Each payment gate is either published or not. You can publish one or more gateways at once. If there are more, athletes will have a choice.

The gateway setting assumes currency entry. If you sell goods (and entry fees) in multiple currencies, you can also specify other currencies as shown. The 'other payment gateway currencies' column specifies which currencies your gateway directly supports. The right column then tells what currencies the ORGSU should convert automatically (using the internet exchange tool) to the main payment gateway currency.

Each automated payment gateway operates on a commission basis. Every organizer has the possibility to negotiate a contract with the lowest possible%. If an agreement with the bank seems difficult, unattainable or the organizer does not have such ambition, it can use cooperation with another company. In this case, you must enter into a business agreement with another ORGSU user and in this agreement to transfer the withdrawal rights to the partner. Then everything will work over your database, but funds will be collected by your partner's payment instruments.

If you are interested in consulting in this area contact us at info@orgsu.org, we will solve the situation operatively. Know that at least one payment gateway must be activated. If not, the system will not allow you to publish the goods to the e-shop.

ORGSU also supports the traditional method of bank transfer payment. For this option, it is necessary to continuously add information manually about orders paid by athletes to the system.

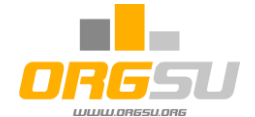

This is extra work you have with 'Bank Wire Transfer' option. It is therefore necessary to open the list of orders (tab Company – E-shop – Orders), compare the bank statement, find the appropriate variable symbol / reference number and manually edit the order status in the table.

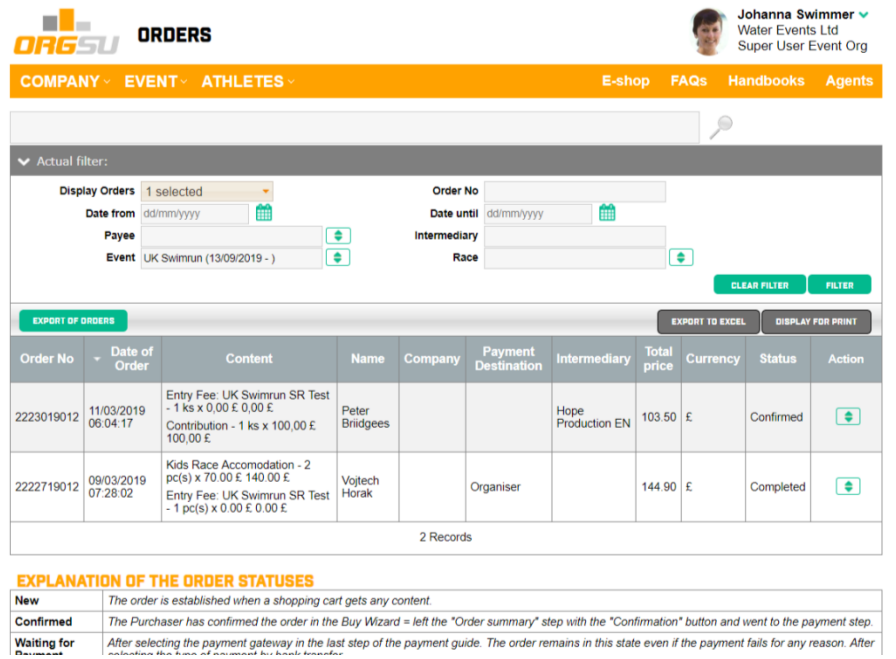

If the electronic variant is chosen by the payment gateway, the system performs this activity obviously. In this context, it is advisable to consider whether it is worth it to invest time / money in this administration and / or use a modern electronic payment gateway tool and service for an acceptable fee of 2-3%.

Once your e-shop has received at least one configured payment gateway, you can open the online registrations.

If the organizer, resp. his company is not interested in running the website itself and / or collecting the funds itself ORGSU offers a scenario in which these activities can be operated by another company as a business partner. A special manual '**Cooperation with other companies'** is published for this option.

#### **7. 8. 9. Cooperation with other companies**

A simple trade agreement related a race can be made on the Company - Race Business Deals page. Detailed instructions can be found in the manual "Cooperation with other companies"

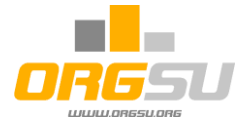

#### **10. Race applications and entry fees**

In accordance with the Handbook Coverage Scheme, athletes have various options for accessing the Race start list:

- A) Original website of Event Organiser, upgraded with ORGSU applets
- B) 'Limited' website of Event Organiser, created automatically by ORGSU
- C) Website of the partner, with whom the Race Business Deal has been closed and whose website has been upgraded with ORGSU applets

By visiting any of the above websites, athletes have three options:

- He/she already has an account in the database of an actual website (database is the basic part of ORGSU services), so he/she can log on, or
- He/she completes his/her first race application there, which creates an account and automatic login

This is a copy of a 'limited' website when **User Profile** has been clicked. Now, every user may access his/her login or registration. After logging in to the Event Organiser's website, the Athlete's account appears, with all details:

On the left-hand side of the picture are pages for the athlete to find his/her past results, applications, activity points and so on. This means that all ORGSU clients (Event Organisers and partners) now have the tools for operating their own databases of races, series and, most importantly, athletes.

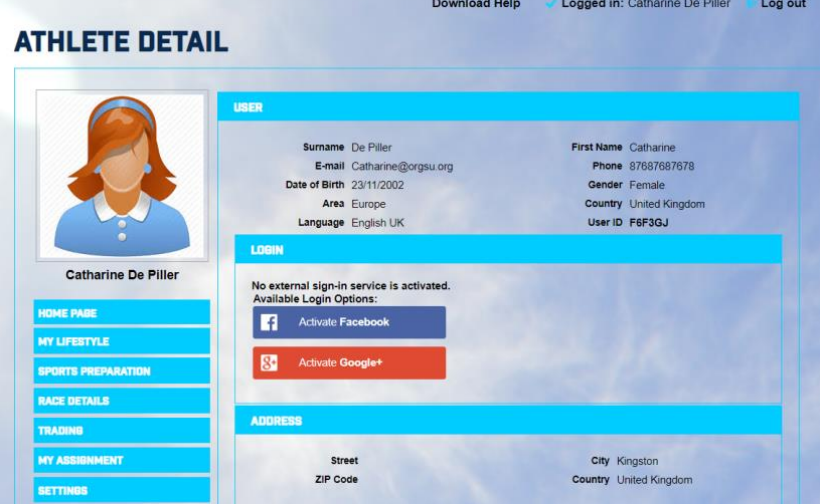

By clicking 'Race Calendar', the list of races appears. Both races of UK Swimrun Event have an active Entry button. Let's imagine, athlete has entered Cannon Run:

# **RACE CALENDAR**

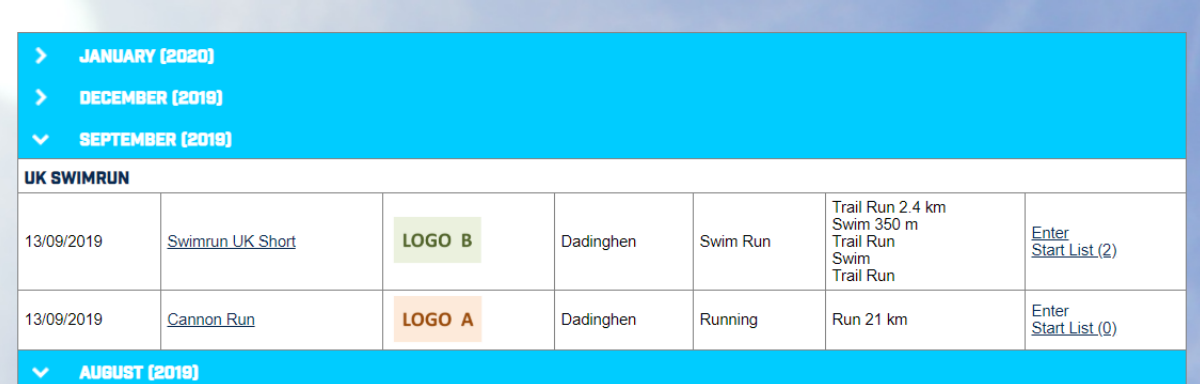

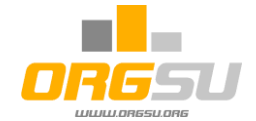

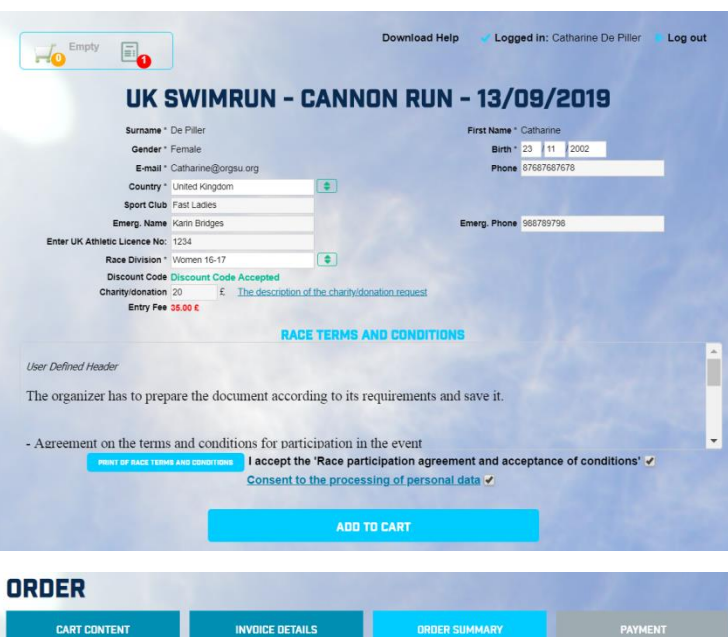

As illustrated, athlete has entered her credentials, the UK Athletics Licence Number, discount code and also charity contribution. When this application was added to the cart, the main page will appear again.

The user can enter someone else more. Our athlete has entered also Mr. David Black so there are 3 items in its cart now:

One full entry fee of Mr. Black, one discounted entry fee of Mrs. Piller and charity contribution.

By pressing 'Confirm Order' button the orded gets its number and the payment step follows.

By confirming the order, both athletes will appear on the registration table and on the start list.

 $\leftarrow$  PREVIOUS

 $50.00 E$ 

 $0.00E$ 

 $50.00 E$ 

Company<br>ID

Price

35.00 £

20.00 €

50,00 €

105.00 £

There are several settings of the start list on the page Event – Start List Settings: In this particular case, for example the Status is to be publicly presented. So when anybody comes to the start list on the event site he/she will see also the status of each

Please check and confirm your order **ODS / SERVICES** 

**Total Price** 

ABANDON

Entry Fee: UK Swimrun Cannon Cup<br>Catharine De Piller (Women 16-17)

Entry Fee Contribution<br>Catharine De Piller (Women 16-17)

Entry Fee: UK Swimrun Cannon Cup<br>David Black (Men 40-49)

Name Catharine De Piller<br>E-mail Catharine@orgsu.org

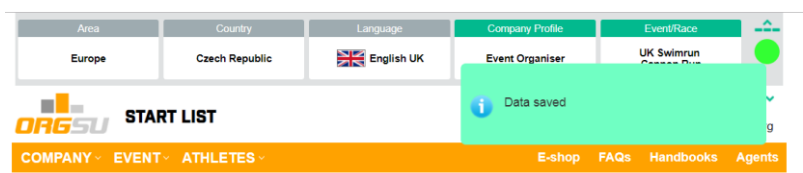

#### **CANNON RUN - 13/09/2019**

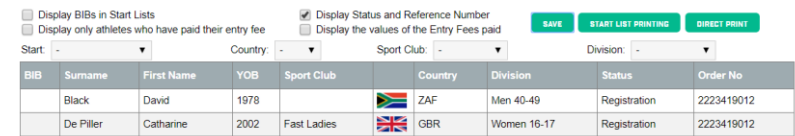

athlete. In our example now, let us imagine the order was not paid by the electronic payment gateway.

Non paid order is pending in the athlete's profile. The table of the orders reveals 2 only confirmed (it means non paid) orders:

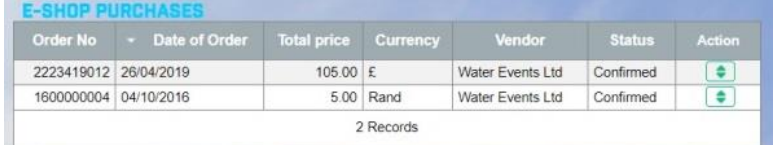

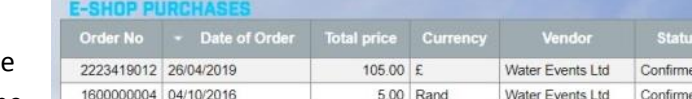

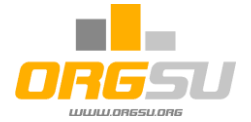

There are 2 options how to handle the payment. First, athlete can open the order in the Action column of the table in his/her profile (Trading – My Orders) and run new payment. Second (for example when a bank wire transfer or check method was used), event organiser can open the table of orders (**Company – Orders**) and change the status of the order manually:

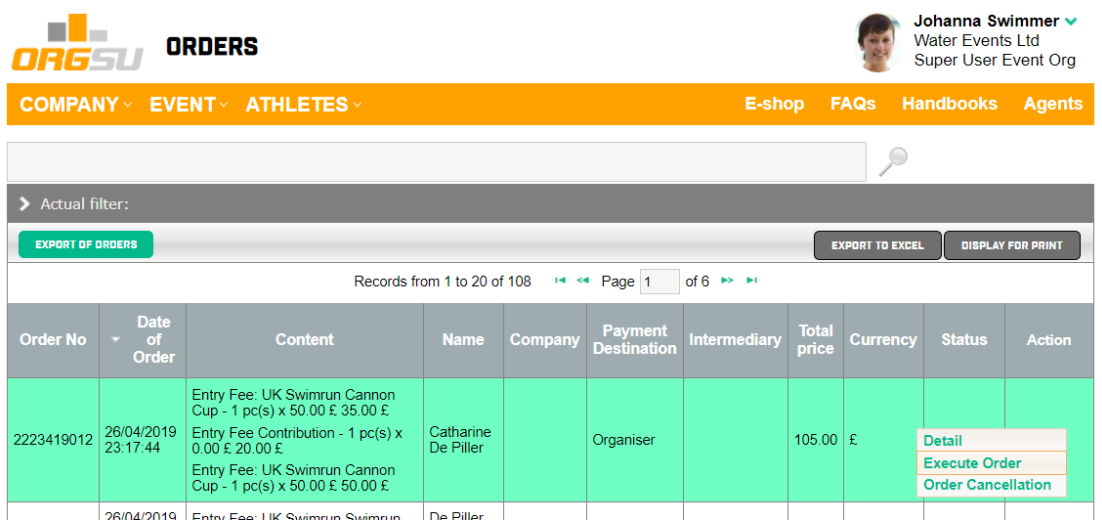

By clicking "Execute Order" the status get change finally and both athletes will get the status registered and paid on the start list as well:

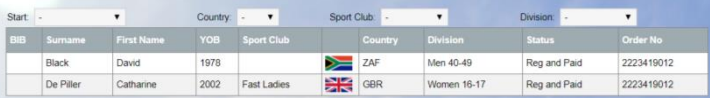

Besides the order gets the status "Completed". All statuses are explained on the bottom of the order page and also on the bottom of the order details.

The detailed view of any order is available for both athlete and event organiser:

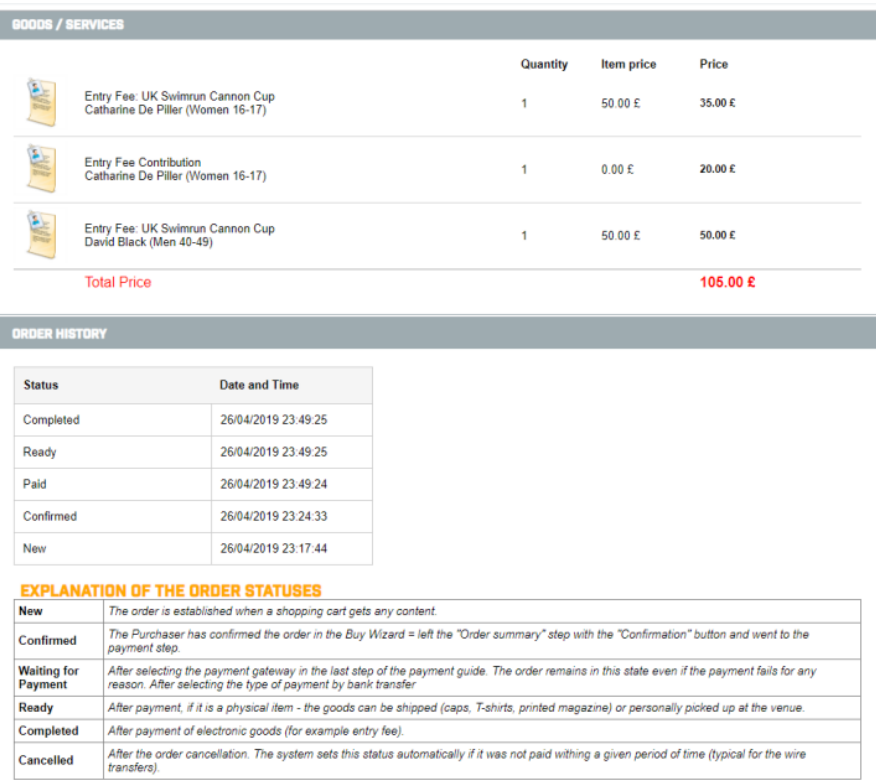

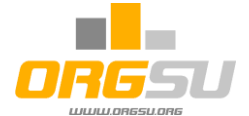

**Important**: there is a general ruling within the ORGSU environment:

An athlete's user account belongs to the database of the website via which he/she made an entry to the race.

Therefore, we have two different possible scenarios here:

- A) If an athlete made his/her application via an Event Organiser's website (red line below), the Event Organiser's athlete database will grow.
- B) If an application was provided on a partner's website (like sports magazine's website, the green line below) the system will save the athlete's data in the partner's database.

The following picture illustrates this clearly:

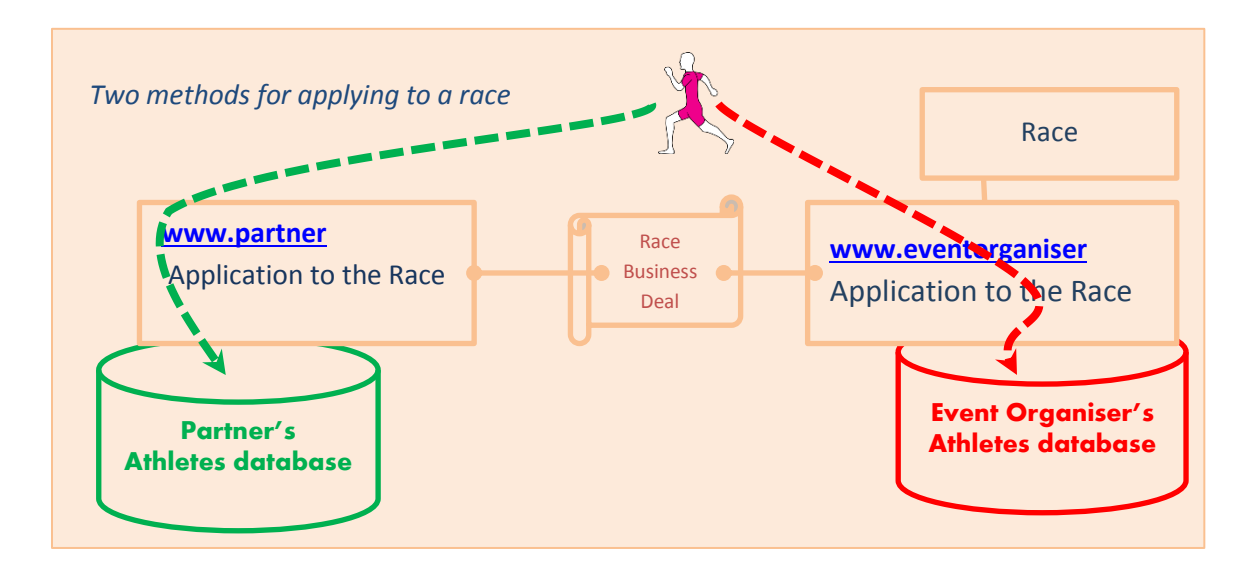

Different approaches may be used regarding the cash-flow. ORGSU provides several options for gathering (entry fee) payments. These options do not affect the athlete – only the website back-end. Entry fee payment money may be deposited to either an Event Organiser's or partner's account.

The business deal between Event Organiser and Partner will clarify which option is used. The system operates within two possible scenarios:

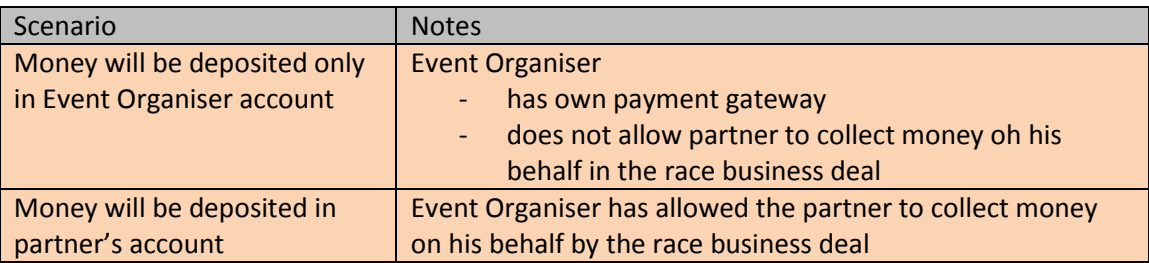

If the partner has permission to collect money on behalf of an Event Organiser, the system contains several pages of information to support this, and to provide final clearance between partners. Please view the Race business deal handbook for details.

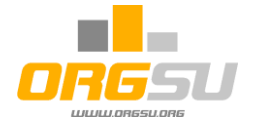

#### **Starting lists on Partner websites**

The default system setting is to publish all information approved by the Event Organiser. It is possible to publish starting lists continuously prior to the race, or the data may remain hidden.

The partner may utilise the combined function of the race or series calendars containing the starting list.

Visitors to this web page have access to all filters and sorting functions related to searching and printing starting lists.

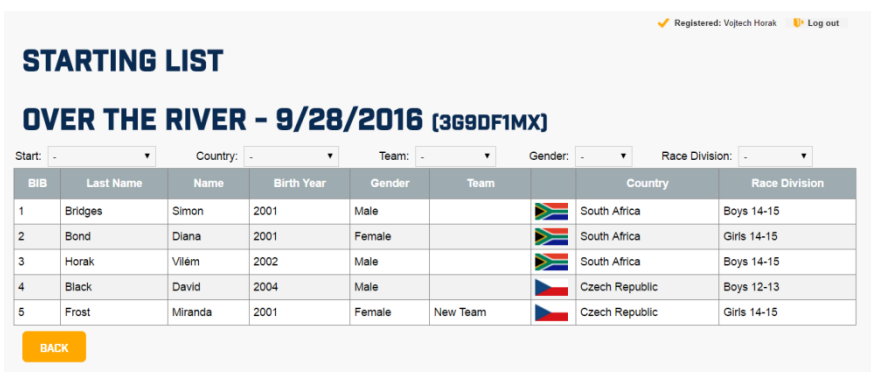

#### **11. Event Organiser decision on whether or not to involve a Timing Company**

Depending on the Event/Race importance, size, distribution, … the decision must be made months/weeks prior the Event. ORGSU can support both scenarios as outlined in the Coverage Scheme:

- **12, 13 and 14 steps** to provide services by Event Organiser crew, or
- **15, 16 and 17 steps** to engage an External Timing Company.

Several criterions are involved when an Event Organiser provides timing by his own crew, using ORGSU technology.

The density of athletes at one check point (the biggest problem can be expected on the first check point) should not exceed, on average, 1 athlete in 1 second for 1 timekeeper, using a mobile device with ORGSU mobile application. ORGSU will allow for the use of more than one device at one check point, so in cases of an appropriate corridor and by using, for example, 4 devices at the check point, a very large race can be timed as well.

The ORGSU timing technology is a highly useful tool for all races where timing points are required in, for example:

- a turn-over point of running in the middle of a forest, far away from the venue
- the buoy is miles off-shore, where paddlers, on their skis, must change direction
- the race has many check points like swimrun for example

Considering these conditions, the ORGSU mobile timing technology is the cheapest and most effective solution.

ORGSU technology supports also the chip/tag timing. There are several ways how to get data to the database. Check the timing handbook for more details please.

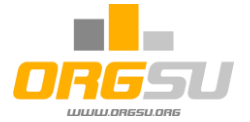

An event organiser should consider whatever is to be managed to get a proper decision: assign the BIBs, provide the registration at the venue and do the timing. The table below displays all these tasks, all of which are supported by the system:

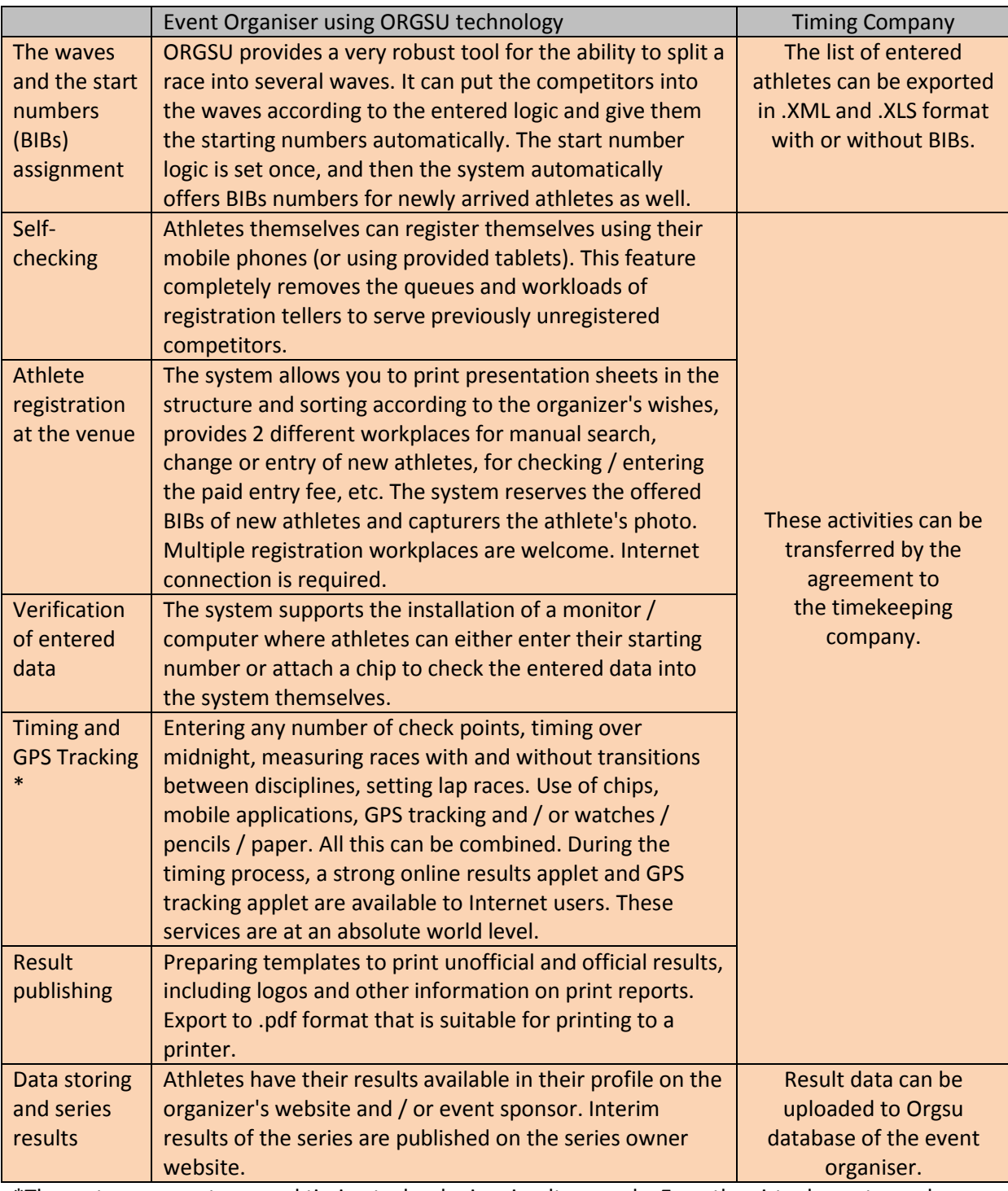

\*The system supports several timing technologies simultaneously. Even the virtual events can be handled by ORGSU technology. System allows individual starts for each athlete.

The organizer has to consider whether he wants the challenge and get results on his own or entrusts the timing to a professional company.

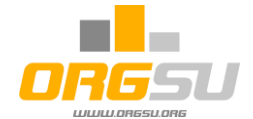

The following will be explained using the services called by Event menu items.

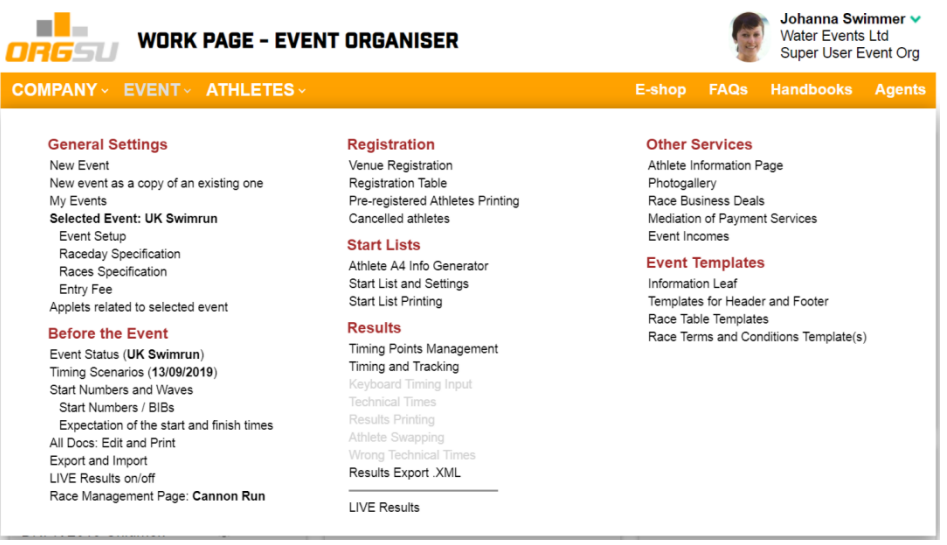

**Based on the above, imagine we launched the event and some athletes are on the start list. The "General Settings" menu functions were discussed.**

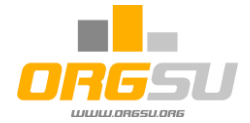

#### **12. Before the event: Registration and Timing Preparation**

#### **12.1. Event - Start Numbers and Waves**

Depending on the type and size of the Race, the matter of Waves and Start numbers must be clarified:

- How many waves are in every race of a race day?
- What start numbers will be used for every wave, division, gender?
- Do we need to store some VIP start numbers for VIP athletes?

Those questions will clarify the procedure to be followed. Thereafter, the background information about waves and start numbers assignment will be stored inside the system and all other entries (e.g. provided by registration crew at the venue) will be on-line, thereby accessing the correct wave and BIB automatically.

The first wizard step deals with VIP numbers for your VIP athletes, because this should be done before possible automatic BIBs assignment in the

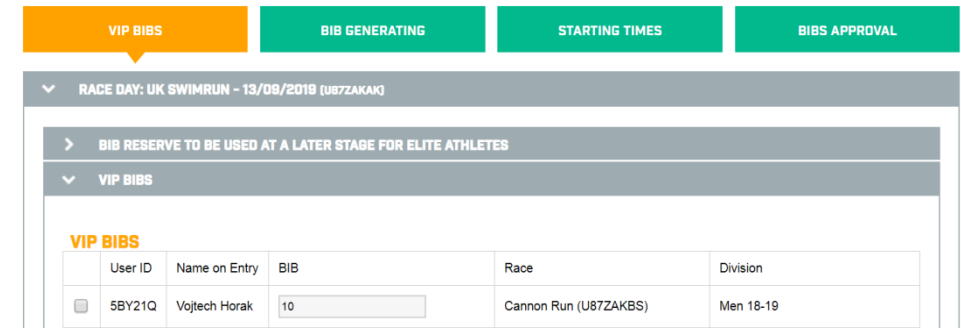

step two. Using the bottom part of the page one athlete has been found and BÍB No 10 was assigned to him:

The next wizard step, **BIB Generating,** provides functions for both Waves and BIBs. There are 4 possible ways to handle this: **Manually –** the system will not function automatically. All start numbers and waves must be provided manually on the registration table or Venue Registration Page.

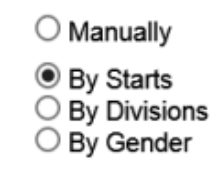

#### **BY STARTS**

Consider the most common approach when the BIBs will be assigned by the starts. For the simplicity just only 1 start for each of races (Cannon Run for singles and UK Swimrun for teams) is to be organised.

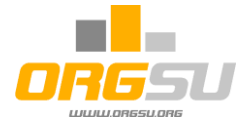

The page is very powerful but simple. Each race has its own box. The sorting of the applications can be used if needed. The Starts can be renamed. System detects how many athletes are in each start in the column **Act**. The maximum theoretical number of athletes in the wave is in the column **Max (editable)**. Enter the start BIB value for each start in the column **From**. The system will calculate the end BIB row value in the column **To.** 

Each configuration can be SAVED independently. The saving of the BIBs numbering will serve for later manual work in both Event – Venue Registration and Event – Registation Table. Let's assume both SAVE buttons have been used.

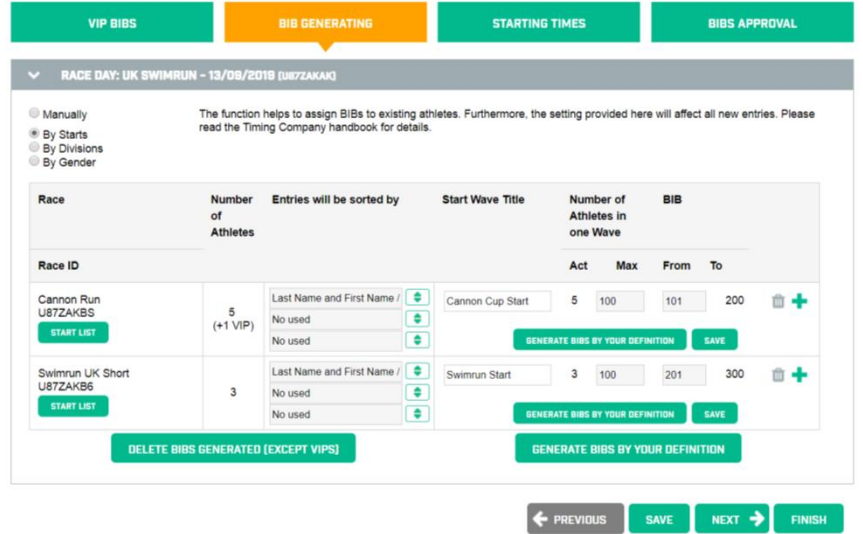

You can check the current start list by the left button in each race box. It will open new browser window. If you are sure about the settings the bulk function for both races or a particular button for each race separately might be used. The checking of the start list reveals the VIP BIB has been

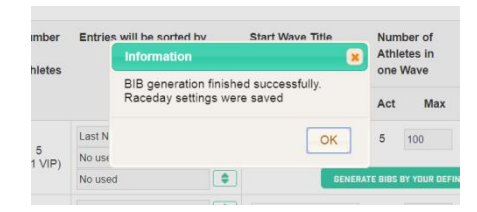

kept and others have been sorted by the surname and BIBs were generated as it was ordered.

# **CANNON RUN - 13/09/2019**

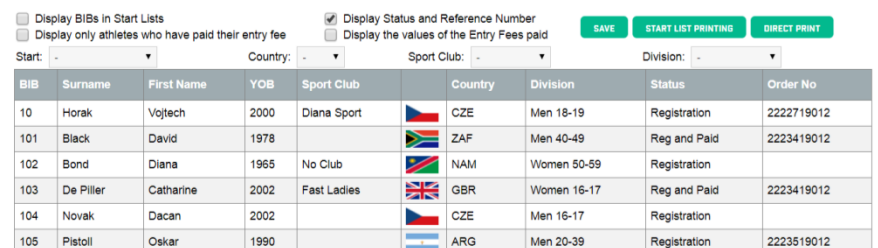

The similar situation can be found on the team race just now:

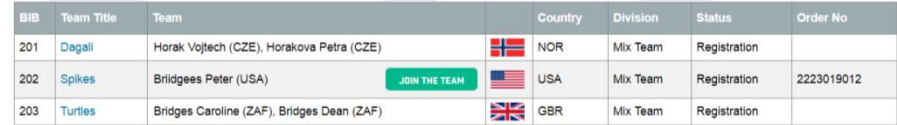

This page BIB generating requires careful study; please review the timing handbook.

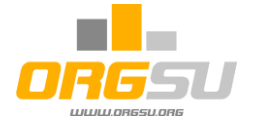

As we are getting close to the date of the event, the manual race entry will be needed. Usually new athletes are coming to the venue and asking to enter the race. There are two ways how to enter new athlete to the start list:

#### 1) **Event - Venue Registration** Page

The basic mode of the page is the searching one. By entering few letters of the surname the system will search the database and matching athletes will be offered. If there is no athlete of this credentials you can add a new one by the button 'ADD ATHLETE'. Manual entry does not create and order. If the BIB was initially empty the system has offered the button 'OFFER BIB' in the BIB column. By using of it the system offers BIB number 106 to this athlete as the BIB numbering policy was saved:

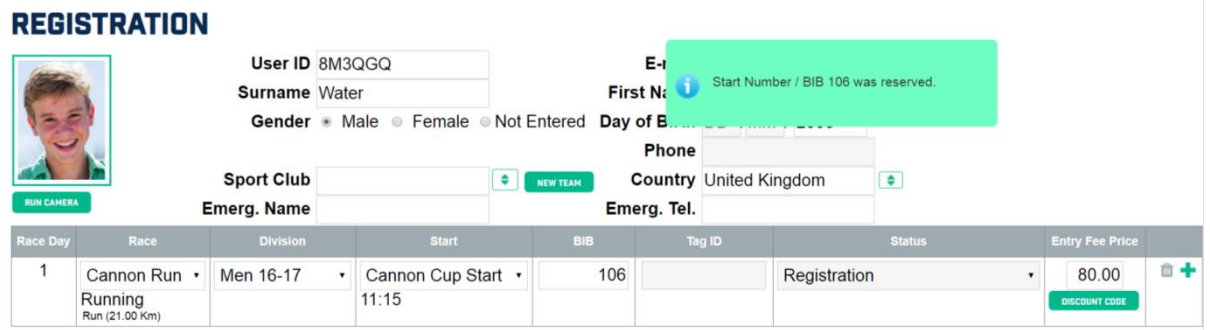

The BIB 106 was reserved so another potential registration workplace cannot offer the same number to another athlete.

#### 2) Event – Registration Table

The table is nice for its fast entering loop. Just press the button 'New Athlete' or 'New Team' and a quick loop from the left to the right will lead you through.

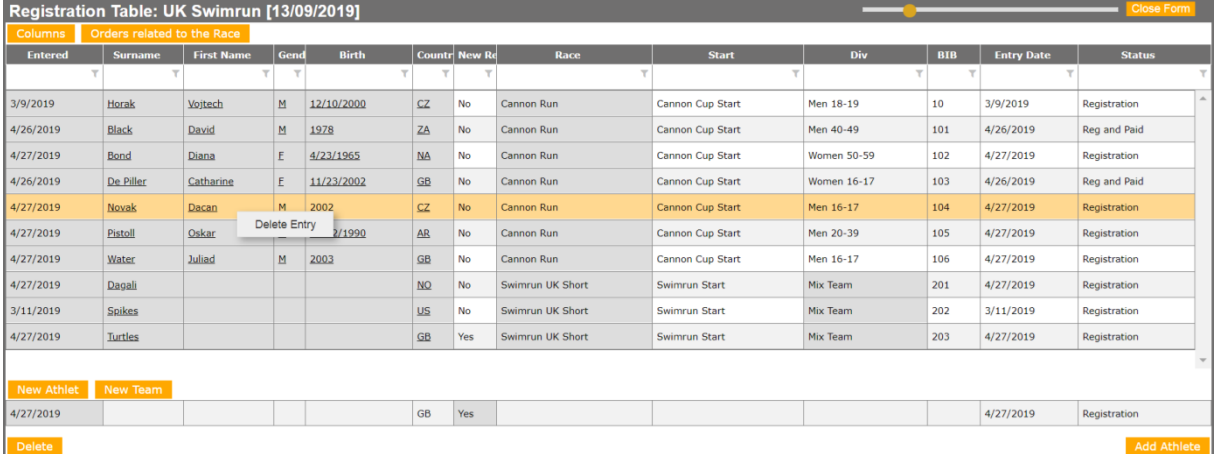

# **Deleting of Entry**

Once athlete was entered manually by one of above methods it is easy to delete his record by the right mouse click on his table row. If an athlete has entered himself online there is also the order created and an entry cannot be simply deleted. There is only way to change his/her status to **DNS** or **Cancellation** one in the right Status column.

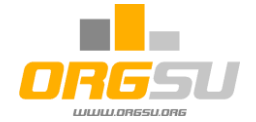

#### **SHEETS for PRINTING**

By the function '**Event – Preregistered Athletes Printing'** and using the factory template

'**Venue Registration Sheet - BIB as first**' a .pdf file will be generated and the file will be ready for the printout. The factory template offers some of available columns and its titles. It is easy to use different columns and their ordering.

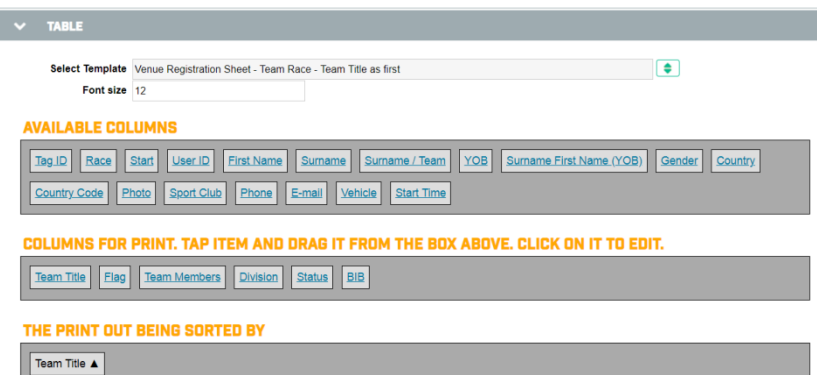

The .pdf document looks as it was defined and generated:

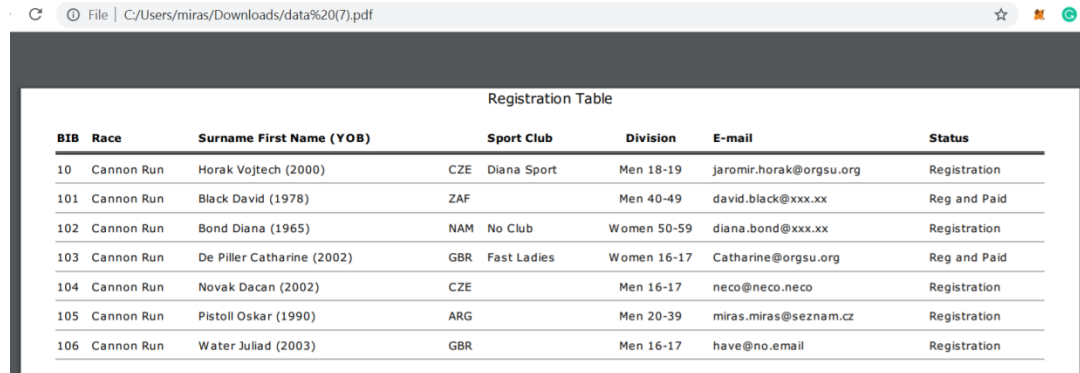

To print out the team race the factory template 'Venue Registration Sheet - Team Race - Team Title as first' causes this final printout:

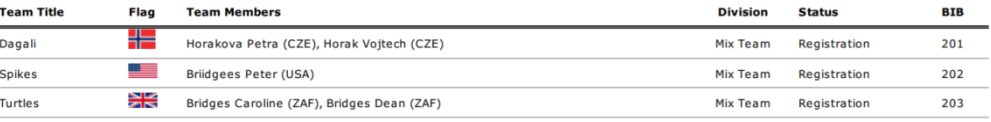

Conclusions: The BIBs settings and automatic generating of start numbers can be provided any time before the race. The Event Organiser may then add new athletes manually and use the BIBs numbering philosophy supported by the system. Finally he may publish the start numbers on starting lists. On a race day he can print-out registration sheets and attaching them to the tables for venue registration crew use.

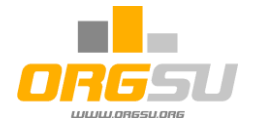

#### **12.2. Timing Preparation**

All Timing Preparation work should be done several days or weeks before the Event. On the page **Event – Event - Timing Scenario**, the Event Organiser has to decide whether or not to use ORGSU timing and tracking technology.

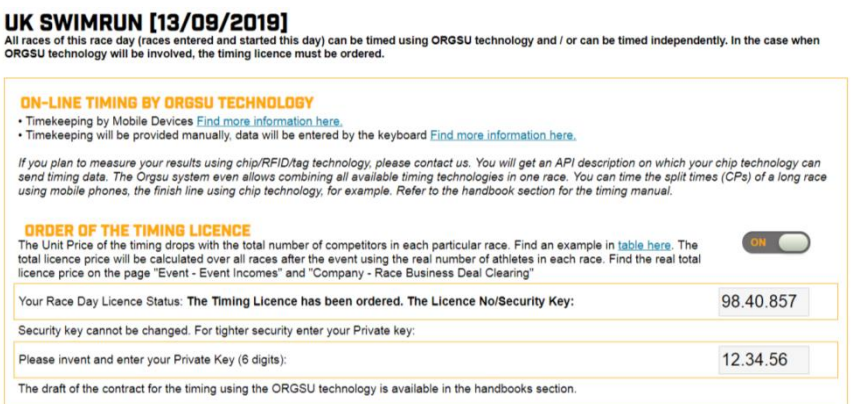

When the switch is ON and the Private Key has been entered the timing licence is valid and all the related services are enabled. The price of the timing is very reasonable and can be found in the downloadable file with the table on the page. See th[e timing pricing page](http://www.orgsu.org/descending-cost-of-timing-cheapest-app-timing-and-live-tracking) to get more information.

#### **12.3. Timing Points Management**

First off all the checkpoints are to be defined. Then they are to be assigned to particular starts, splits and finish of the races. The picture below illustrates very simple race having the start, split time and the finish:

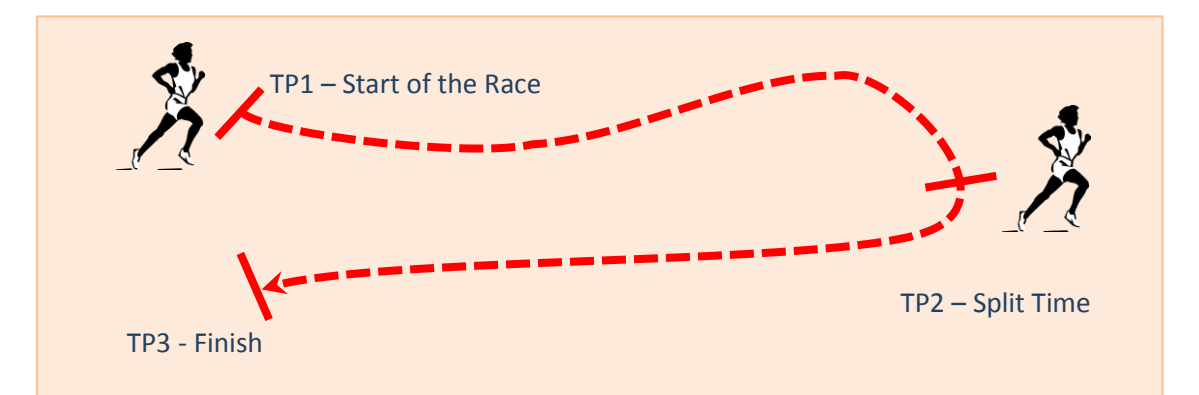

That simple race is pre-defined and ready for you to test the timing. Just check the page on the main orgsu [website here.](http://www.orgsu.org/test-timing-by-timer-app)

As we have one event and two races in our mind we will set the timing checkpoints for this example event now.

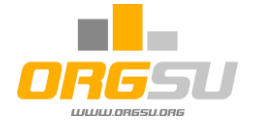

Go to the page Event – Timing Points Management and find three pre-defined STA (Start), 002 (Split) and FIN (FINISH) checkpoints. By green plus were created new checkpoints so we have enough checkpoints for both races. User should enter GPS positions of the checkpoints. These are to be published on the race applet on Google map.

The Cannon Run will have just start and finish. The Swimrun will have all disciplines timed. So the assignment table on the second part of the same page looks like that:

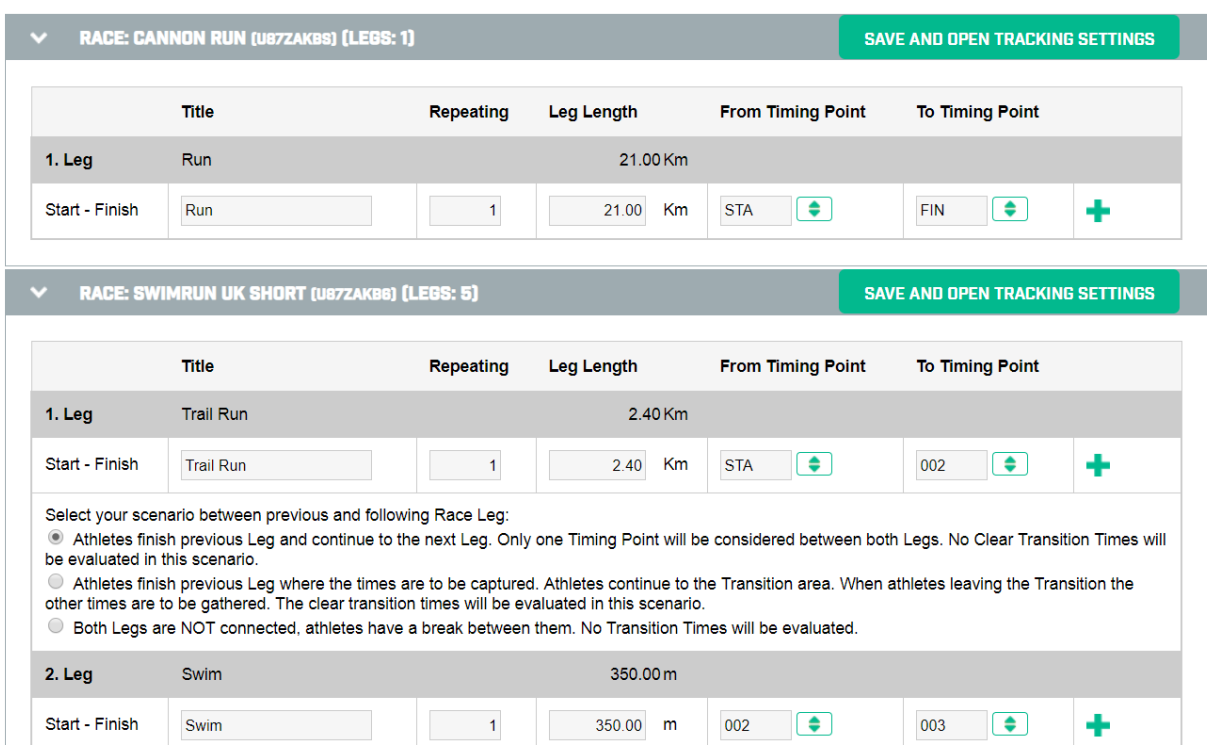

The table is obviously longer as our swimrun has 5 legs. System allows three ways connecting of two legs/disciplines. In the swimrun format the first option makes only sense. Just get the fact that some of the checkpoints were used for more than one race. It can be used repeatedly as well.

The command 'Save and open tracking settings' opens the box with the details related to the GPS tracking:

The description here in this handbook is very simple. All the details are in the timing handbook.

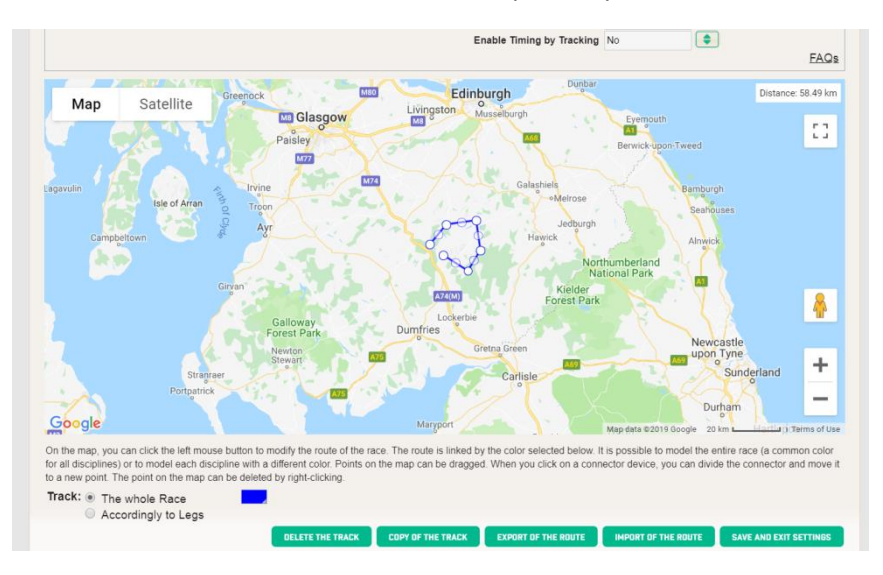

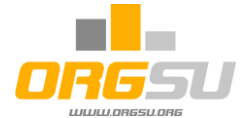

#### **12.4. Checking headers, tables and texts – for all printouts**

Your event is the set of services when ORGSU supports the information ones. We do care to give to event organiser the most complex set of it. That is the reason we are coming back to take attention of the texts and templates to be ready for the best printouts. Check please the page **Event - All Docs: Edit and Print.** The table gathers all of it: Personal Data Processing

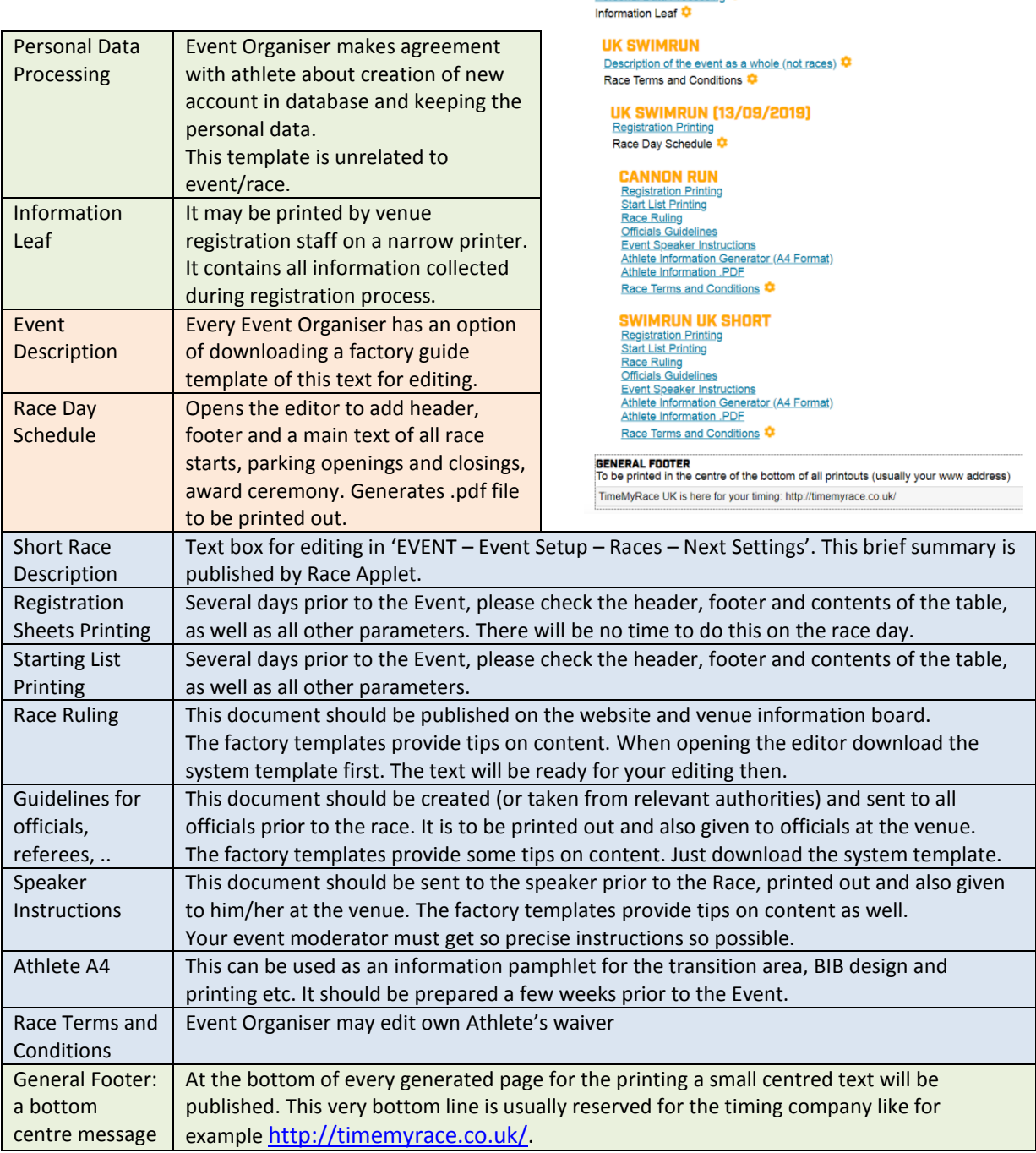

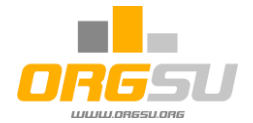

#### **13. Venue Registration**

As discussed above, athletes are on the start list and the system has sorted athletes into start waves and has assigned the start numbers to them. The online entry process has been closed perhaps a few days prior to the event. On the page **Event - Event Setup - Entry Fee – Disable Entries** command has been used or entered time period for entries has expired.

Changes of the events settings are not automatically published on the Internet. You can publish new values using<br>the 'Update whole event publication' button. The magnifying glass icon displays all of the actually published UPDATE WHOLE EVENT PUBLICATION

#### DISABLE ENTRIES OF ALL RACES

The stop entries command can be found either in every single race or on the bottom is the one for the whole event.

A day before the event, entries should be printed out for placement on tables during the Event Registration procedure on Race Day. The system provides an excellent tool for preparing and printing all entries on the page **Event – Registration Printout**. Owing to the importance of good visibility – and the option of adding more athletes by hand – several options are available:

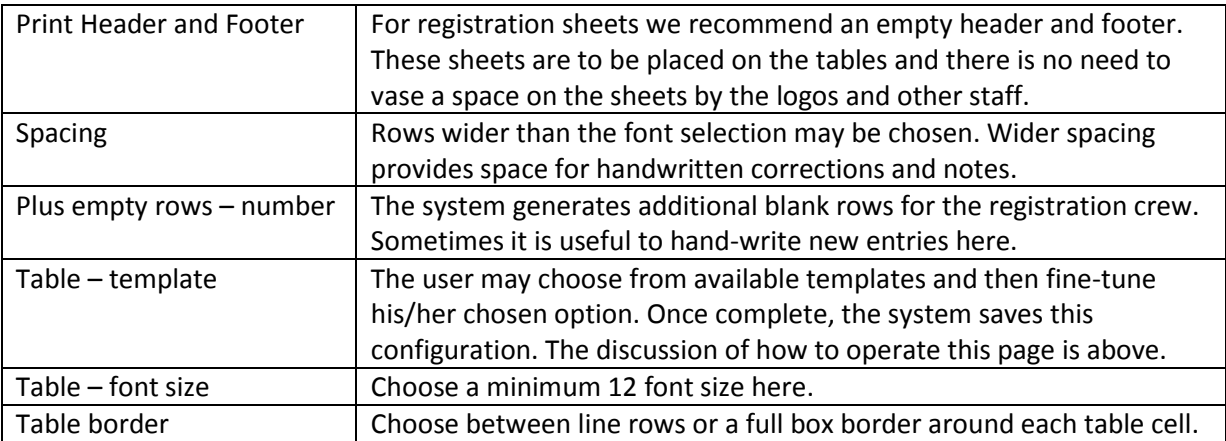

On the bottom of the page are some additional settings before the .pdf generation:

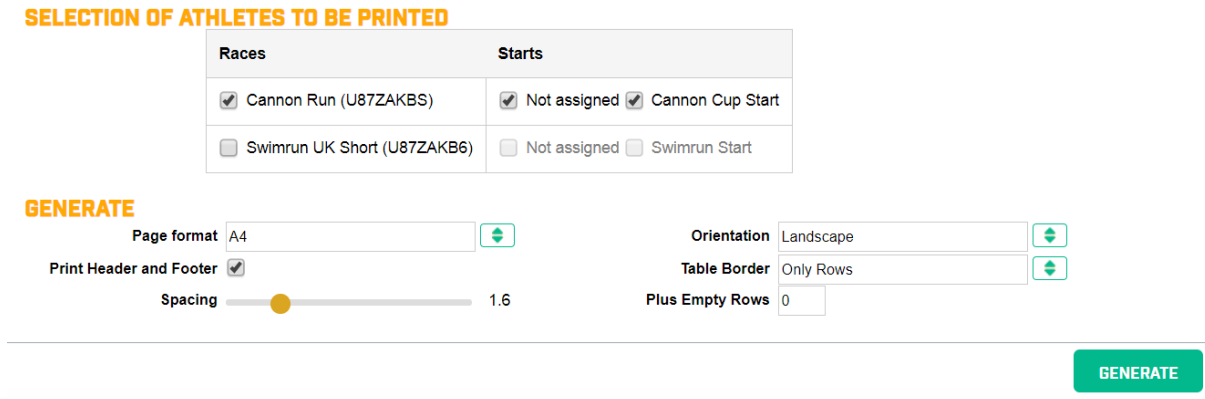

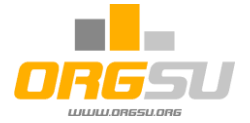

The button 'GENERATE' appears in the bottom right-hand corner. This generates a printout in ready-to-use .pdf format. These pages are to be printed to the tables and athletes can come to the venue. Once printouts are placed on the tables for the registration crew, the registration manager should have at least one computer available for any additional work required.

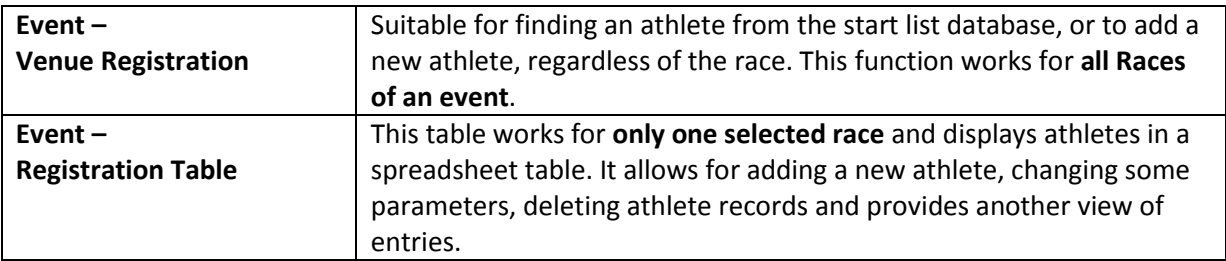

Event registration table (and also Technical Times Table) are restricted with the highest number of athletes. As it was mentioned above, the factory number is 300. If there are more athletes entering the table the filter page will appear. The limit can be modified on the main Settings accessible under the user photo/name area. For the sake of this handbook the limit was decreased to 10 now.

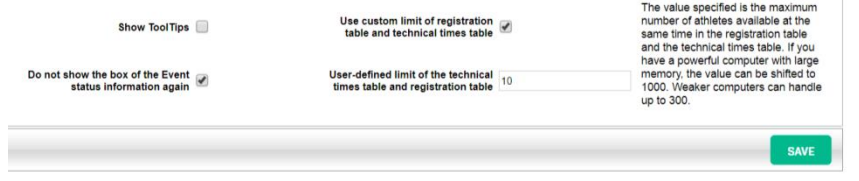

The Registration Table page command will not be executed but the filter page will appear:

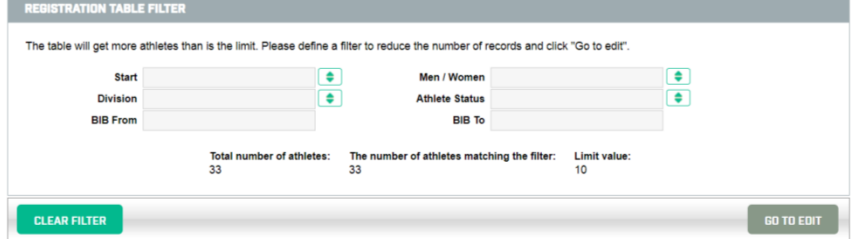

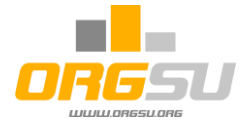

Registration Table features:

On the right there is a magnifier dot to adjust the size of the text on the page.

There is a factory set of columns but it can be modified with the **COLUMNS** command. The table offers advanced view to the entries, allows the searching and sorting in every column.

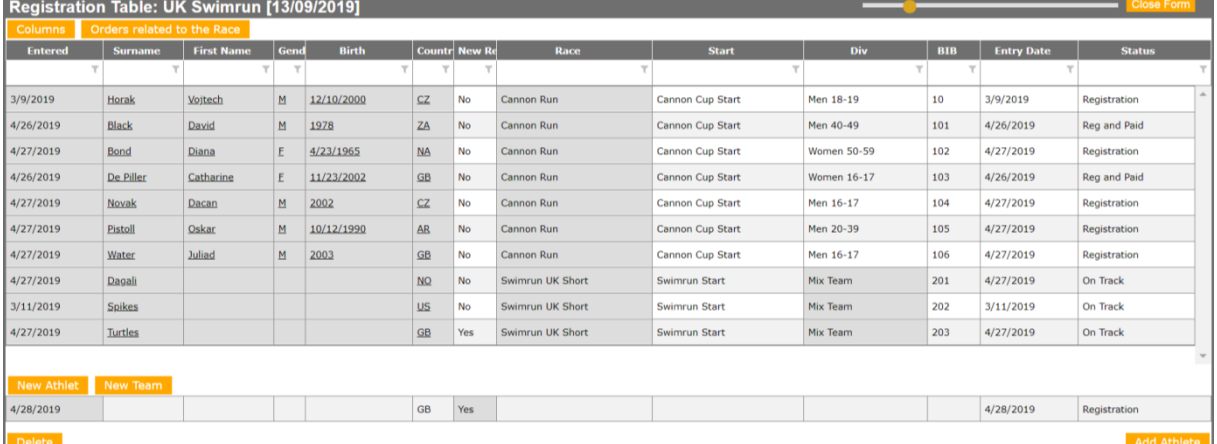

Sorting by the column can be provided when clicking on the column title:

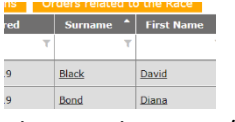

The searching text/number can be entered to the  $2^{nd}$  row of the table:

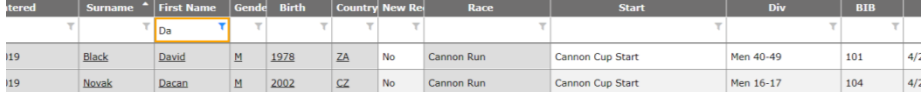

If you need to change the status of an athlete just click on the status column and select the one. The explanation of the statuses is clear.

There are 4 pre-race statuses:

- **Registration**: Athlete's entry is in the database
- **Registered and Paid**: entry fee was paid
- **Venue Registration**: Athlete has arrived to the venue
- **Start Registration**: A referee has find athlete on the start. Rarely in use.

5 race statuses follow:

- On Track: Athletes get this status when the technical start time is higher than the day time
- In Finish: Athletes get "In Finish" when the technical time of the finish has appeared
- DNS: Did Not Start, LAP: withdrawn from the race by refferes, DSQ: Disqualified

And 2 statuses when the entry was cancelled:

- Cancelled: the entry is not valid
- Cancelled and settled: the entry is not valid and the re-payment to the athlete was made

The system behaves accordingly the status value when publishing the different outputs.

**Deleting of entry**: It can be done by right-mouse click on the selected row. It works only for manually entered athletes. For competitors who entered on-line the status function must be used only.

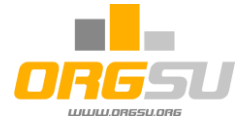

Clicking any underlined value the personal data are to be edited. Changes to the personal data may be saved either only to the particular race entry or to the athlete database as well.

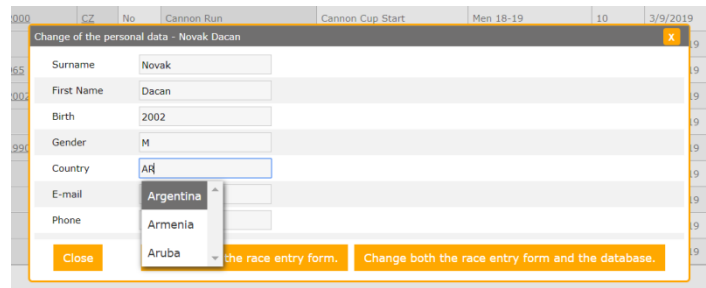

Enter to the BIB's position will change

the start number of the athlete immediately. If the start number already exists in the race day (across every races of the day) the system does not allow this change:

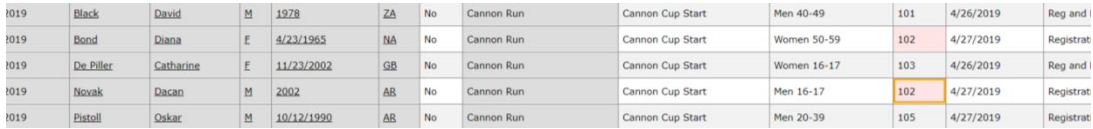

Affected BIB cells become red until a different BIB value will be entered to one of the cells.

Clicking on the team title the box of the team participants appear. By entering the system ID or Surname can be added a missing team member or any other data can be changed as well. System will offer athletes matching entered characters from the database for the selection.

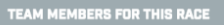

Find Athlete by last name and/or ORGSU ID (e)

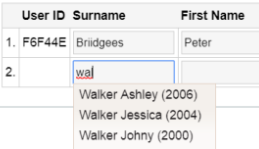

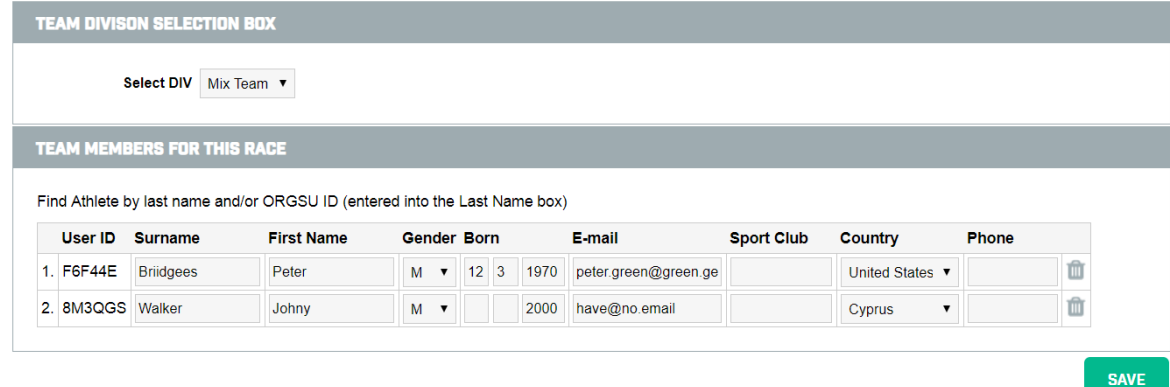

Finally the SAVE must be used to enter new data. the title of the team, picture and team presentation must be edited via the tools Athletes – teams or via Venue registration page.

On the bottom of the Registration table are 2 commands: New Athlete and New Team It will run a quick loop for entering desired data. use TAB or ENTER to go through the loop.

On the top of the page the command 'Orders related to the race' will open the table of purchased services and goods related to the races:

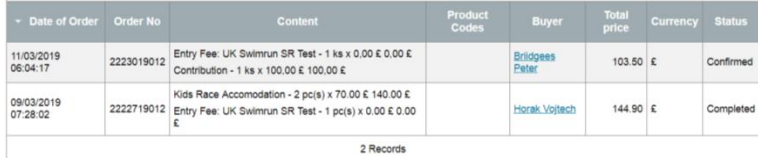

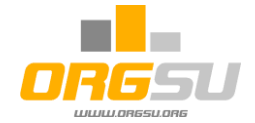

#### **Venue Registration**

**DECISTDATION** 

NEW SEARCH

The venue registration working page has a different 'look and feel'. It operates primarily to find an athlete by entering either the surname or start number:

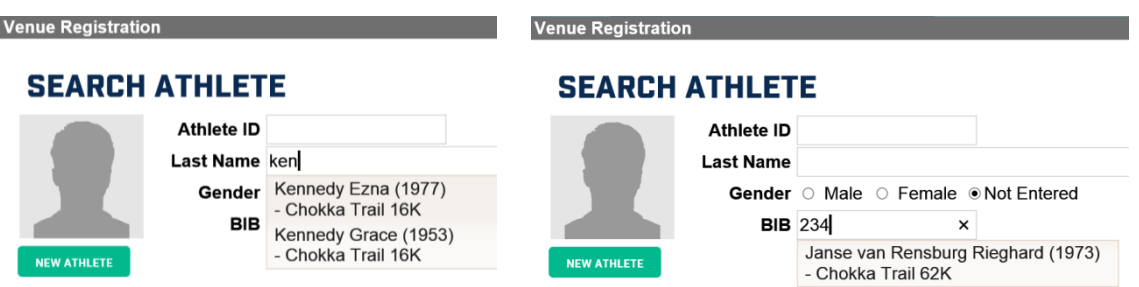

The athlete from the offered list can already be on the list of participants of some of the races. Then it is noted under the name of such athlete. If there is no athlete you are looking for the command 'New athlete' or 'New team' must be pressed and all credentials must be manually entered.

By selecting an athlete, the full page will be filled with all relevant details. Should the system not find the selected athlete (either in the database or start list), information may be added manually and the new athlete's records saved and added to the start list.

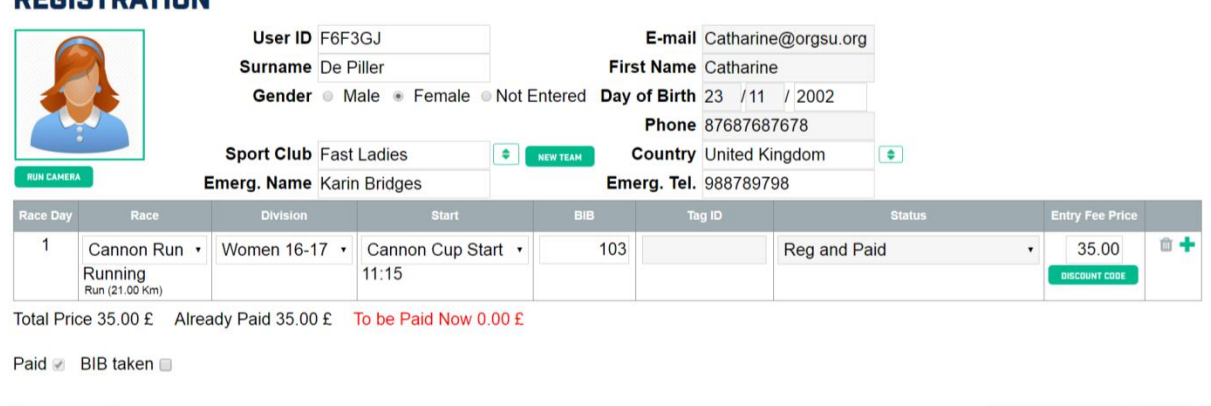

**PRINT THIS SCREEN** SAVE

#### **Venue registration page features**

Click on the picture allow downloading a different picture. **RUN CAMERA** will open the computer camera and save the picture offered directly to the database. This function is used in world recognized events.

**Changing of the personal data** will cause similar question if the changes are to be stored only to the race entries or to the event organizer's database.

Entering of the tag number can be automatized with the **USB tag reader**. Ask us for more details. System offers the information of the payment. If there was more rows in the table (athlete was entered to more races) the line Total Price … will cover all the races together.

The page allows to enter the status of the start number collection '**BIB taken**'.

Under the race price the button 'Discount Code' helps to verify a possible request for a discount.

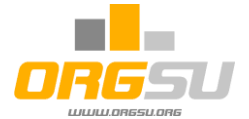

Other actions, found at the bottom of the page, are:

**NEW SEARCH** –This clears the form and prepares the page for another athlete. All changes to the previous athlete's data are abandoned (a question prompt confirms this action).

**PRINT SCREEN** –This is a print screen of all information and may be given to a crew member preparing results (assuming that this function was not provided by the ORGSU system).

**SAVE** – terminates the session and saves all data into event organiser's database. The Registration summary box will now appear:

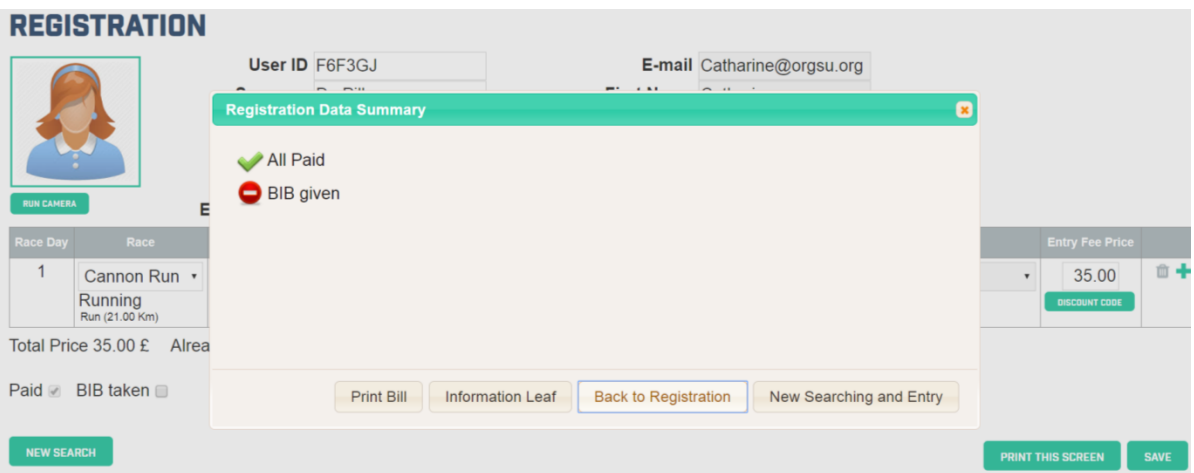

There are several commands how to continue now. Using TAB and ENTER is equivalent to the mouse direct choice.

**Print Bill** – the slip providing all information pertaining to entry fee payments.

**Information Leaf** – the slip providing a summary of the registration data and is ready for the printout. **Back to Registration** – skip back to the athlete's entry page

**New Searching and Entry** – new blank form of this page.

In the mean time the self-checking could be open. In that case one of possible way was following scenario:

New athletes (not registered) are coming to the venue. Organiser sells them the start number. The self checking is on and the BIB is obligatory:

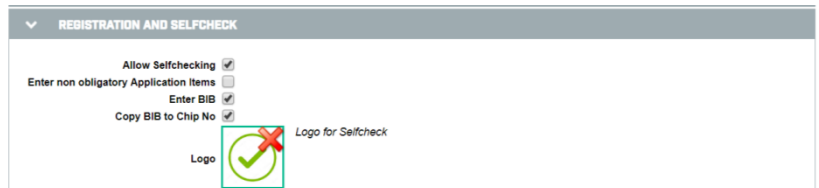

The event speaker must instruct all athletes to take their cellphones, visit event page and run the registration entry button. Then the selfcheck procedure can perform. This mechanism does not need the real physical contact between athletes and registration staff. The self-checking is very helpful for hobby / family events.

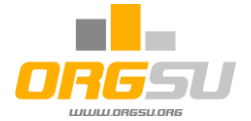

#### **Control tools of the BIBs assignment**

- 1) The printing out of the start lists. Checking athletes for correct starts, divisions and start numbers assignment.
- 2) On the page **Event – Race Management Page one** can verify the status line. It shows assignment of all athletes for both the Race and the Race day as well.

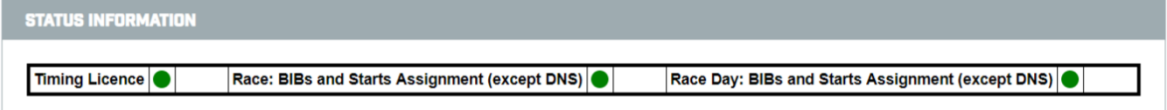

Imagine that in the meantime New Team has been entered without the BIB:

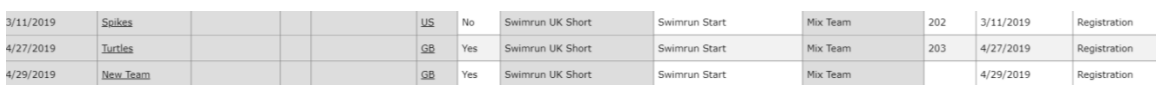

The status line will get change:

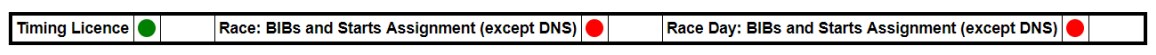

3) The summary table of all races on the page Event – Timing and Tracking

Also the page for the management of the timing will inform about the non-assigned athletes. The numbers of participants In the left column OK / Total should be the same, not different and red:

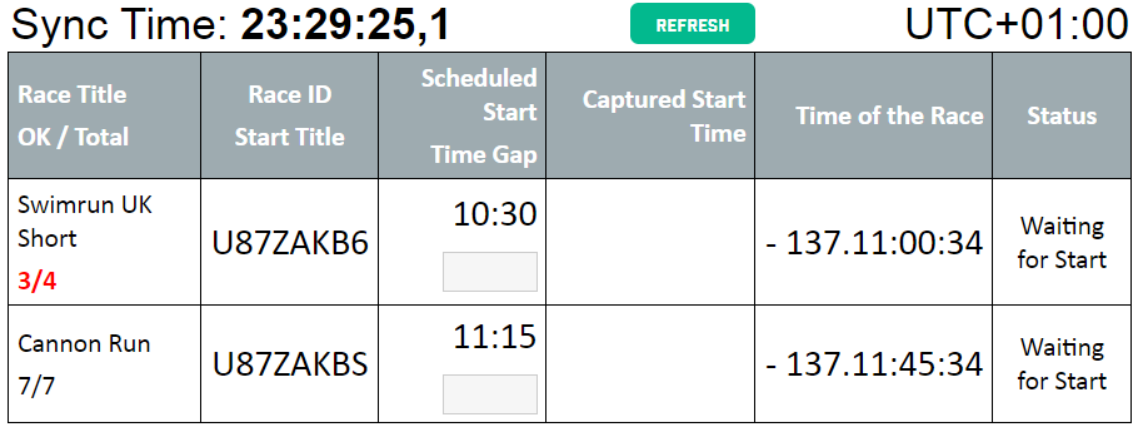

The details about this page are discussed in the timing handbook.

4) Issues about the start numbers assignment

In some cases two athletes have swapped their BIBs and went to the track. Don't worry about this situation. It can be handled with the function Event – Athlete Swapping.

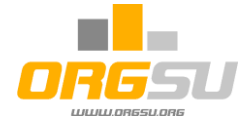

# **Generating pages of all athletes**

When all (or most) athletes are on the start lists, the function **Event – All Docs Edit and Print – Athlete A4 Info Generator** may be used**.**

The Event Organiser can create and generate a .pdf file with all athletes, start numbers and other information:

This function can be used to print out all Athletes' A4 pages and to mark their transition position, for example.

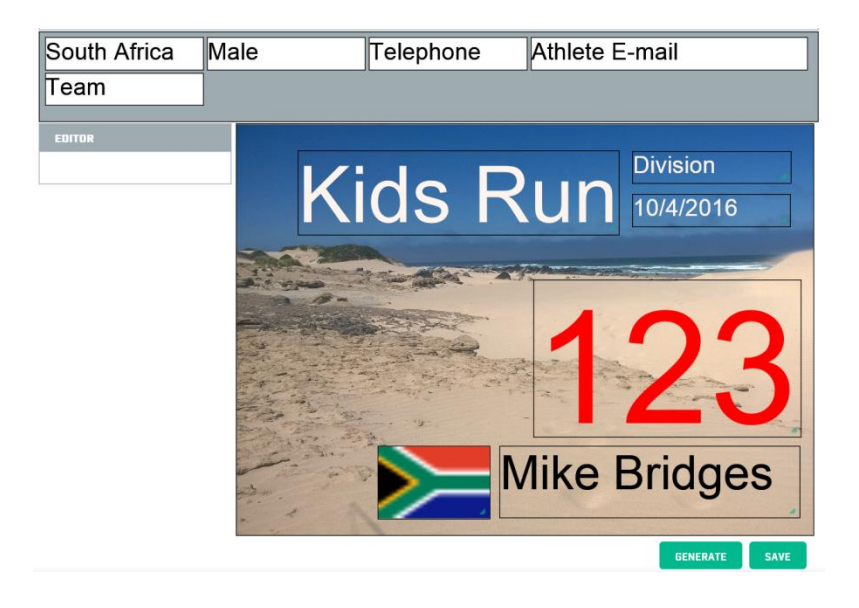

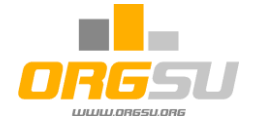

#### **14. Timing**

This chapter shows short example of the timing. Look the timing handbook for details.

Let's assume live results are to be broadcasted so the feature Event-Applets related to Event was called. The table of event related applet is empty now:

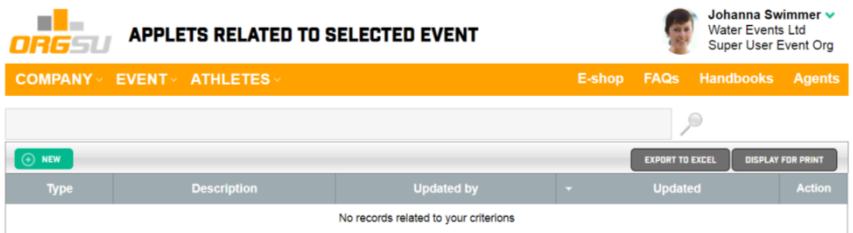

Choosing + NEW and selecting Live results for both races brings two applets to this table:

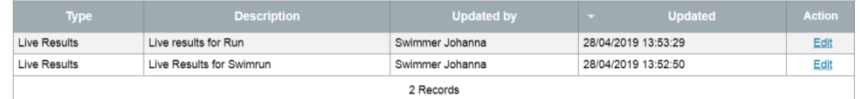

The race calendar applet on the limited website (or on any other page) offers the live results now:

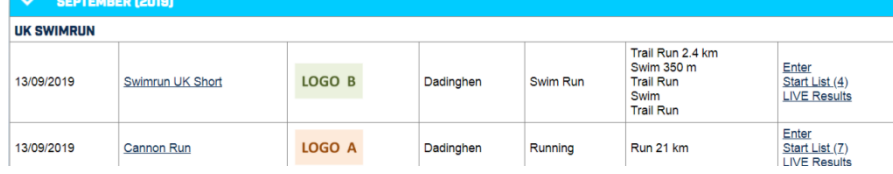

It is important to check the day times of the event settings. Are they up to date? Use command Event – Expectation of the start and finish times and check/edit entered values. Both live applets performs the start list with the countdown before the start of the races. The countdown respects the entered date and day time of the start. The click on the team title the details of the team will appear.

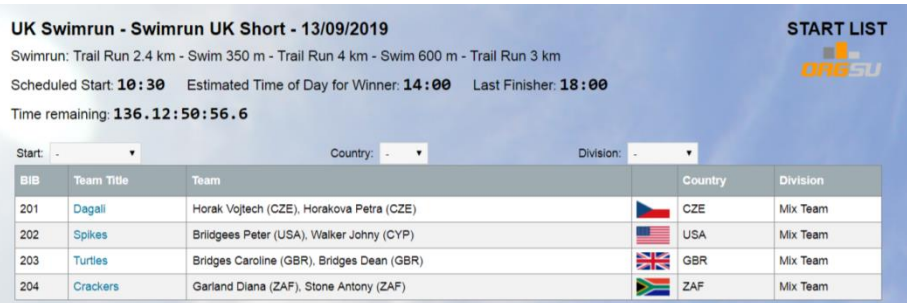

The start list can be filtered as needed. Both formats for team and individual divisions are different.

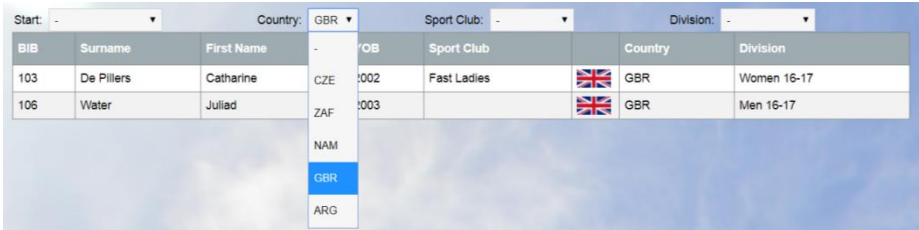

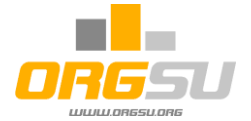

For the simple timing the mobile app will be used. It can be downloaded from both Apple and Google stores by the "Orgsu Sport Timekeeping" title.

Using the ORGSU system and several volunteers with smart phones is a smart, affordable way to provide timing for both races of the event. A few volunteers, carrying smart phones, are placed alongside the track and type start numbers into their mobile devices at designated timing checkpoints. The online results (the real delay is about 2-3 seconds) are displayed on the user's website or on the limited website. These may therefore also be used by the race speaker.

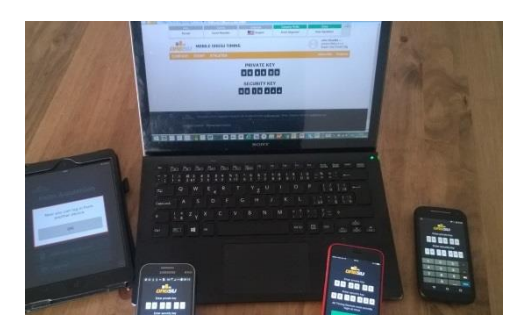

Clicking on **'Event – Timing and Tracking'** will load the main timing page with the keys for activation

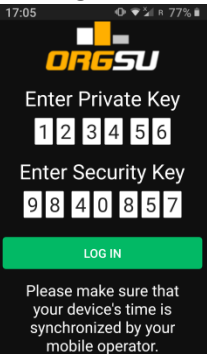

of Orgsu timing apps. By entering both keys (Private key and security key) into the apps (IOS or Android)

The main menu will allow you to select **STARTING** – which activates the real-time start. App allows starting the race and deleting it if needed as well.

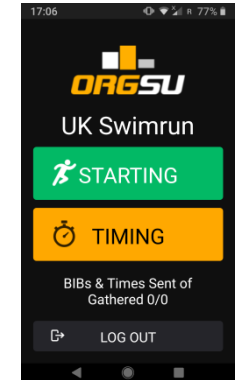

The second choice is the Timing. Your timekeeper(s) must select correct checkpoint, for example the Finish and enter

the start numbers in the real time and press TIME on the APP. The technical times are instantly sent to ORGSU core database. It can be modified by the page Event – Technical Times.

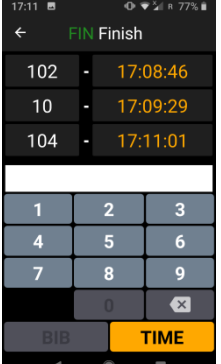

#### The live results then appear on the live results applet:

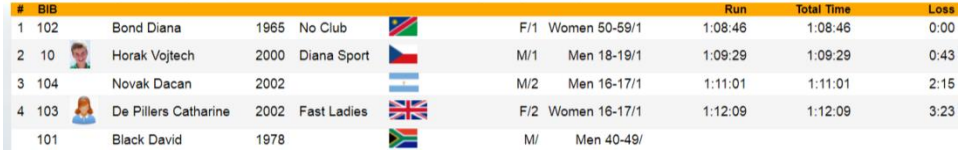

This general handbook goes on the surface, check the details in the timing handbook please.

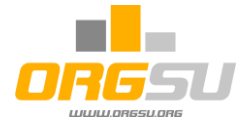

The following photograph shows the online applet in use during the Chokka Trail Run in South Africa, where ORGSU technology recorded several split-times along the course of this challenging 62km trail

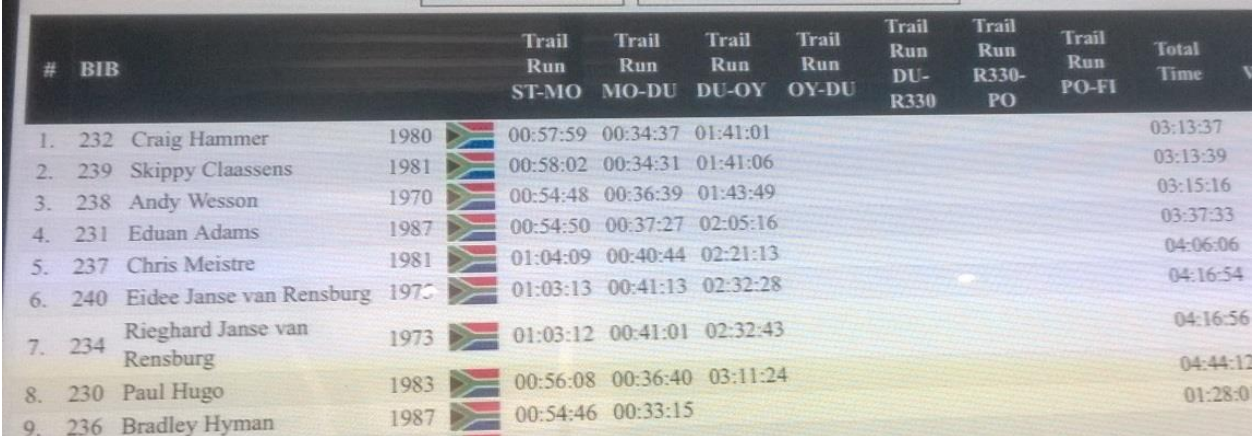

run. Using expensive chip-technology in remote areas of a course is not advisable and does not make sense.

On the other hand, sending smartphone-carrying volunteers on mountain bikes to remote parts of the bush is a cheap and effective solution. Most competitions deal with this issue: there is no cheap tracking or control points on the turning points and other important spots on the track these days.

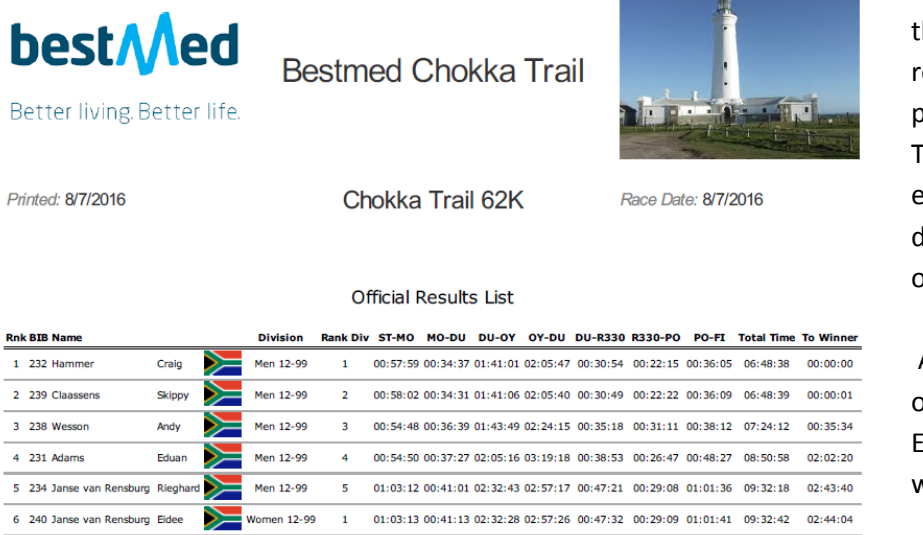

7 237 Meistre

Men 12-99

Chris

At the conclusion of the event, official results can also be published by ORGSU. The printout of this event has been designed as displayed on the left.

All result are available on both Series and Event Organiser websites.

Particular race results

are calculated for the series once marked as official. Any complaints or disputes should be resolved by the event organiser or timing comp team.

6 01:04:09 00:40:44 02:21:13 03:11:02 00:41:13 00:38:34 01:01:19 09:38:14 02:49:36

The ORGSU timing system has no limits – the Event Organiser may easily run a very complex race day, comprising many different races and various timing points. The system is fail-safe and rigorously tested; it is capable of gathering parallel data streams from one timing point to ensure the capture of all athlete data.

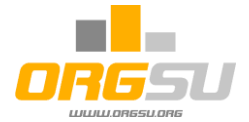

#### **15. Involving a Timing Company**

If the Event Organiser has decided to engage the services of a Timing Company (see Step 11), ORGSU technology will either be used or not. If in use, the Timing Company must have a timing company profile and a purchased licence. The timing licence for the designated Race Day can be order either by event organiser or by timing company.

If the Timing Company won't be using ORGSU technology, an offline scenario occurs. On the page **Event – Timing Scenario**, or in the list of handbooks, the Event Organiser will find a factory template contract for possible use.

When the deal was concluded and online entries were stopped, all entries data must be exported in .xml or .xls format and sent to the Timing Company.

#### **17. Export of data to Timing Company**

The Event Organiser must access the page **Event – Export and Import**:

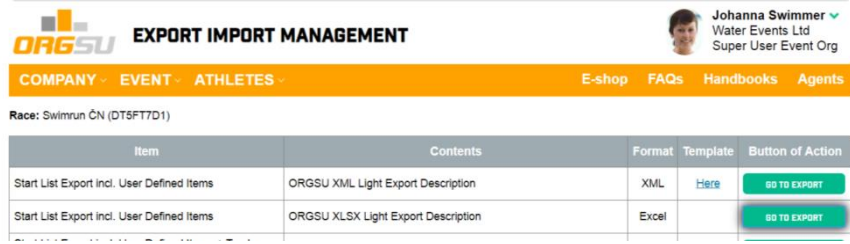

First two rows offer two types of the export. XLS file is very simple. For .XML format the .XSD file contains all format instructions. This is to be sent to each new timing company initially. Thereafter, each race must be imported separately into .XML format.

The Timing Company may be responsible for various activities; details have been discussed in the material above. After the race day, in accordance with the contract between Event Organiser and Timing Company, all results data should be downloaded, in the specified .XML format, back into the Event Organiser system.

Your favourite timing company can use ORGSU technology with the RFID chip system. ORGSU supports several technologies to read the technical times from the checkpoints. Ask us for more details please.

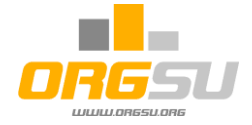

#### 19. **Race Financial Clearance**

Check please Event Financial Guide to get more information.

#### **Conclusion**

This quick handbook shows how ORGSU system supports Event Organiser. As mentioned above, the system can fully support all standard Event Organiser activities. Additional and specific needs may be discussed on demand, especially for big users.